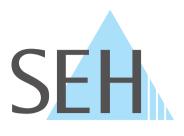

## **USB Deviceservers & USB Dongleservers**

# myUTN User Manual Linux

USB Deviceservers myUTN-50a, myUTN-55

USB Dongleservers myUTN-80, myUTN-800

### **Manufacturer & Contact**

SEH Computertechnik GmbH Suedring 11 33647 Bielefeld Germany Phone: +49 (0)521 94226-29 Fax: +49 (0)521 94226-99 Support: +49 (0)521 94226-44 Email: info@seh.de Web: https//www.seh-technology.com

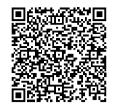

### Document

Type: User Manual Title: myUTN User Manual Linux Version: 4.1 | 2021-07

### **Legal Information**

SEH Computertechnik GmbH has endeavored to ensure that the information in this documentation is correct. If you detect any inaccuracies please inform us at the address indicated above. SEH Computertechnik GmbH will not accept any liability for any error or omission. The information in this manual is subject to change without notification.

The original manual is the German version of this document and shall govern. All non-German versions of this document are translation of the original manual.

All rights are reserved. Copying, other reproduction, or translation without the prior written consent from SEH Computertechnik GmbH is prohibited.

© 2021 SEH Computertechnik GmbH

All trademarks, registered trademarks, logos and product names are property of their respective owners.

| 1          | General Information                                                             | 1   |
|------------|---------------------------------------------------------------------------------|-----|
| 1.1        | Product                                                                         | 2   |
| 1.2        | Documentation                                                                   | 4   |
| 1.3        | Support and Service                                                             | 5   |
| 1.4        | Your Safety                                                                     | 6   |
| 1.5        | First Steps                                                                     | 7   |
| 2          | Administration Methods                                                          | 8   |
| 2.1        | Administration via myUTN Control Center                                         | 9   |
| 2.2        | Administration via the SEH UTN Manager                                          | 11  |
| 2.3        | Administration via Email                                                        | 18  |
| 3          | Network Settings                                                                | 20  |
| 3.1        | How to Configure IPv4 Parameters                                                |     |
| 3.2        |                                                                                 |     |
| 3.3        | ······································                                          |     |
| 3.4        | J J                                                                             |     |
| 3.5        | J J                                                                             |     |
| 3.6        |                                                                                 |     |
| 3.7        | · ·· ·· J· · · · · · · · · · · · · · ·                                          |     |
| 3.8        | How to Use the UTN Server in VLAN Environments (only myUTN-80 and later)        | 32  |
| 4          | Device Settings                                                                 |     |
| 4.1        | ······                                                                          |     |
| 4.2        |                                                                                 |     |
| 4.3        | · · · J · · · · J                                                               |     |
| 4.4        |                                                                                 |     |
| 4.5        | 5                                                                               |     |
| 4.6<br>4.7 |                                                                                 |     |
| 4.7        |                                                                                 |     |
|            |                                                                                 |     |
|            | Working with the SEH UTN Manager                                                |     |
| 5.1        |                                                                                 |     |
| 5.2        |                                                                                 |     |
| 5.3        |                                                                                 |     |
| 5.4        |                                                                                 |     |
| 5.5        | 5                                                                               |     |
| 5.6<br>5.7 |                                                                                 |     |
| 5.8        |                                                                                 |     |
|            |                                                                                 |     |
|            | Security                                                                        |     |
| 6.1        | $\cdot$ $\cdot$ $\cdot$ $\cdot$ $\cdot$ $\cdot$ $\cdot$ $\cdot$ $\cdot$ $\cdot$ |     |
| 6.2        |                                                                                 |     |
| 6.3        |                                                                                 |     |
| 6.4        |                                                                                 |     |
| 6.5        |                                                                                 |     |
| 6.6        |                                                                                 |     |
| 6.7<br>6.8 | 71                                                                              |     |
| 0.0        | ווטיי נט טזכ עכו נווועמנכז                                                      | / Z |

| 6.9 | How to Configure Network Authentication (IEEE 802.1X) |     |
|-----|-------------------------------------------------------|-----|
| 7   | Maintenance                                           |     |
| 7.1 |                                                       |     |
| 7.2 | How to Update                                         |     |
| 7.3 | How to Backup Your Configuration                      |     |
| 7.4 | How to Reset Parameters to their Default Values       |     |
| 8   | Appendix                                              |     |
| 8.1 | Glossary<br>Troubleshooting                           |     |
| 8.2 | Troubleshooting                                       |     |
| 8.3 | Parameter Lists                                       |     |
| 8.4 |                                                       |     |
| 8.5 |                                                       | 117 |

### **1** General Information

- Product ⇒ 🖹2
- Documentation ⇒ 

  □
  4
- Support and Service ⇒ 
  <sup>●</sup>5

### **1.1 Product**

#### Purpose

UTN servers comprise USB Deviceservers and USB Dongleservers. As USB Deviceservers they make non-networkready USB devices (e.g. USB hard disk drives, USB printers, etc.) and as USB Dongleservers non-network-ready USB dongles accessible via TCP/IP network. For this purpose, the USB devices respectively USB dongles will be connected to the USB ports of the UTN server. Then the UTN (UTN = USB to Network) functionality and the corresponding software tool 'SEH UTN Manager' establish a virtual USB connection between USB device respectively USB dongle and client. The USB device respectively USB dongle can be used as if it were connected locally.

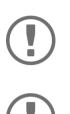

#### Important:

The Dongleservers myUTN-80 and myUTN-800 are exclusively designed for the deployment of USB dongles.

#### Important:

Hereinafter USB dongles and USB devices are referred to as 'USB devices'.

#### System Requirements

The UTN server has been designed for the use in TCP/IP networks.

The SEH UTN Manager can be used in the following systems:

- Microsoft Windows (32/64-Bit; Windows 10 or higher, Server 2012 R2 or higher)
- macOS 10.9 or higher <sup>1</sup>
- Linux (Debian 10, Ubuntu 20.0.4, Red Hat Enterprise Linux 8, Oracle 8, CentOS 8, SUSE Linux Enterprise 15.1, openSUSE Leap 15.1)<sup>2</sup>
- IPv4 TCP/IP network

The SEH Product Manager can be used under the following systems:

- Microsoft Windows (32/64-Bit; Windows 10 or higher, Server 2012 R2 or higher)
- macOS 10.12.x or higher
- IPv4 TCP/IP network

This document describes the usage in Linux environments. Information about the usage in other environments can be found in the relevant system-specific User Manual. More details can be found in chapter 'Documentation' ⇒ 

■4.

<sup>1.</sup> macOS 11.x (Big Sur) only limited USB device support not running on Apple Silicon (Apple M1 chip) based Macs

<sup>2.</sup> A successful installation cannot be guaranteed due to the variety of Linux systems! The installation must be carried out under your own responsibility.

#### **Combination with Associated Products**

You can combine the UTN server with additional SEH Computertechnik GmbH products to ideally adapt the use of your devices to your environment!

#### Service<sup>plus</sup>

For the Dongleservers myUTN-80 and myUTN-800 service contracts, the Service<sup>plus</sup> packages, are available. The Service<sup>plus</sup> package extends the manufacturer's guarantee of a Dongleserver from 36 to 60 months. In addition, you will receive quickly and easily an advance replacement device in case of a defect. Service<sup>plus</sup> packages must be purchased separately.

Detailed information:

https://www.seh-technology.com/services/service-packages.html

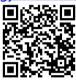

Rack Mount Kits

For a perfect and safe storage of your Dongleserver we recommend the 'Rack Mount Kits' (RMK). With the installation kits, you can install the Dongleservers in 19" server racks.

Detailed information:

https://www.seh-technology.com/products/rack-mount-kits.html

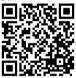

#### 1.2 Documentation

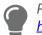

Please load all current documents from our Website: https://www.seh-technology.com/de/service/downloads.html

#### **Further applicable documents**

Thee UTN documentation consists of the following documents:

| Quick Installation Guide | Print, PDF | Information on safety, technical data, instructions for hardware installation and initial setup, and declarations of conformity.                                            |
|--------------------------|------------|----------------------------------------------------------------------------------------------------|
| User Manual              | PDF        | Detailed description of the UTN server configuration and<br>administration. System-specific instructions for the fol-<br>lowing systems:<br>- Windows<br>- macOS<br>- Linux |
| Online help              | HTML       | Information on how to use the web interface 'myUTN<br>Control Center'.<br>(Embedded into web interface; no download.)                                                       |
| Product information      | Print, PDF | Features and technical data                                                                                                    |
| Brochures                | Print, PDF | https://www.seh-technology.com                                                                                                    |
| Open source licenses     | online     | https://www.seh-technology.com/services/licenses.html                                                                                                    |

#### Symbols and Legend

A variety of symbols and mark-ups are used within this document.

### WARNING

Warning

A warning contains important information that must be heeded. Nonobservance may lead to malfunctions.

#### Important:

Important information These notes contain crucial information for failure-free operation.

- ✓ Requirement
- Numeration
- 1. Numeration
- → Result

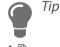

### 

Bold Courier

'Proper names'

- Requirements that must be met before you can begin the action. Listing
- Step-by-step instructions

Outcome of a performed action

Recommendations and beneficial advice

Reference (Within the document you can use hyperlinks.) Established terms (e.g. of buttons, menu items, or selection lists) Code (e.g. for command lines or scripts), Paths Single quotation marks identify proper names

### **1.3 Support and Service**

SEH Computertechnik GmbH offers extensive Support. If you have any questions, please contact us.

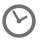

Monday through Thursday8:00 a.m. to 4:45 p.m.Friday8:00 a.m. to 15:15 p.m.

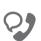

+49 (0)521 94226-44

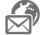

support@seh.de

Customers from the United States of America (USA) and Canada please contact North American Support:

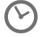

Monday – Friday

9:00 am – 5:00 pm (EST/EDT)

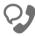

+1-610-933-2088

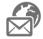

support@sehtechnology.com

All information and downloads regarding your product is available on our website:

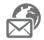

https://www.seh-technology.com

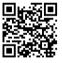

### 1.4 Your Safety

Read and observe all safety regulations and warnings found in the documentation, on the device and on the packaging. This will avoid potential misuse and prevent damages to people and devices.

#### **Intended Use**

The UTN server is used in TCP/IP networks and has been designed for use in office environments. It allows network users to access non-network-ready USB devices.

#### Improper Use

All uses of the device that do not comply with the functionalities described in the myUTN documentation are regarded as improper uses.

#### **Safety Regulations**

Before starting the initial setup of the UTN server, read and observe the safety regulations in the 'Quick Installation Guide'. This document is enclosed in the packaging in printed form.

#### Warnings

Read and observe all warnings mentioned in this document. Warnings are found before any instructions known to be dangerous. They are presented as follows:

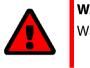

## **WARNING** Warning!

#### **Liability and Guarantee**

SEH Computertechnik GmbH will not accept any liability for personal injuries, property damages and consequential damages resulting from the non-observance of the mentioned safety regulations and warnings. Non-observance will also result in any guarantee claims becoming void. Modifications to the Device and Repairs

It is not allowed to make modifications to the hardware and software or to try to repair the device. If your device needs to be repaired, contact our support  $\Rightarrow B_5$ .

### **1.5 First Steps**

- 1. Read and observe the security regulations in order to avoid damages to people and devices  $\Rightarrow \square 6$ .
- 2. Install the hardware. The hardware installation includes connecting the UTN server to the network, USB devices, and power grid '⇔ □ 'Quick Installation Guide'.
- 3. Install the software. The software installation includes installing the required software tool 'SEH UTN Manager' on your client and assigning an IP address '⇔ 📖 'Quick Installation Guide'.
- 4. Configure the UTN server so that it is optimally embedded it into your network and sufficiently protected. All information on how to do this you will find in this document.

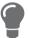

You can find information on the UTN documentation in chapter 'Documentation'  $\Rightarrow \textcircled{}$ 4.

### **2** Administration Methods

You can administer, configure and maintain the UTN server in a number of ways:

- Administration via myUTN Control Center 
   ⇒ 
   B9
- Administration via the SEH UTN Manager ⇔ 
  □11
- Administration via Email ⇒ 
  18

### 2.1 Administration via myUTN Control Center

The UTN server has a user interface, the myUTN Control Center which can be opened in an Internet browser (e.g. Mozilla Firefox).

The UTN server can be configured, monitored and maintained via the myUTN Control Center.

- Open myUTN Control Center in Browser 
   ⇒ 
   B9
- Controls ⇒ 
   <sup>1</sup>□10

#### **Open myUTN Control Center in Browser**

- ✓ The UTN server is connected to the network and the power grid.
- ✓ The UTN server has a valid IP address  $\Rightarrow$  ■21.
- 1. Open your browser.
- 2. Enter the IP address of the UTN server as the URL.
- → The myUTN Control Center is displayed in the browser.

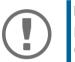

#### Important:

If the myUTN Control Center is not displayed, check if a gateway is configured ( $\Rightarrow \exists 21$ ) and the proxy settings of your browser.

#### myUTN Open Control Center via SEH UTN Manager

- ✓ The UTN server is connected to the network and the power grid.
- ✓ The UTN server has a valid IP address  $\Rightarrow$  ■21.
- ✓ The SEH UTN Manager is installed on the client  $\Rightarrow$  ■11.
- 1. Start the SEH UTN Manager.
- 2. In the selection list, select the UTN server.
- 3. In the menu bar, select UTN Server Configure.
- └→ Your browser opens and the myUTN Control Center is displayed.

#### Controls

|           | i 10.168.1.70/network/i     | pv4_en.html        | ···· ♥ ☆ 4 IIN 5<br>Product & Company I Siter |
|-----------|-----------------------------|--------------------|-----------------------------------------------|
| myUTN (   | Control C                   | enter              | SE                                            |
| START     | NETWORK DEVICE              | SECURITY MAINTENAN | ICE                                           |
| VINI      | 3 myUTN-80 — Network — IPv4 |                    |                                               |
|           | IPv4 status                 |                    |                                               |
| IC0D2A78  | IP address                  | 10.168.1.70        |                                               |
| IPv4 VLAN | Subnet mask                 | 255.255.254.0      |                                               |
| IPv6      | Gateway                     | 10.168.0.228       |                                               |
| DNS       | Settings done via           | dhcp               |                                               |
| SNMP      |                             | •                  |                                               |
| Email     |                             |                    |                                               |
| Bonjour   | IPv4 configuration          |                    |                                               |
|           | Automatically               |                    |                                               |
|           | DHC                         | P 👩 on 🔵 off       |                                               |
|           | BOOT                        | P O on O off       |                                               |
|           | ARP/PIN                     | G On Off           |                                               |
|           | Manually                    |                    |                                               |
|           | IP addres                   | s 10.168.1.70      |                                               |
|           | Subnet mas                  | sk 255.255.254.0   |                                               |
|           | Gatewa                      | ıy 10.168.0.228    |                                               |
|           |                             |                    |                                               |

#### Figure 1: myUTN Control Center

| 1 | Menu item         | After selecting a menu item (simple mouse click), the available submenu items are displayed to the left. |
|---|-------------------|----------------------------------------------------------------------------------------------------|
| 2 | Submenu items     | After selecting a submenu item, the corresponding page with its content is displayed.                    |
| 3 | Page              | Menu content                                                                                             |
| 4 | Product & Company | Manufacturer's contact details and additional product information.                                       |
| 5 | Sitemap           | Overview of and direct access to all pages of the myUTN Control Center.                                  |
| 6 | Flags             | Language selection                                                                                       |
| 7 | ? icon            | Online help                                                                                              |

### 2.2 Administration via the SEH UTN Manager

The 'SEH UTN Manager' is a software tool developed by SEH Computertechnik GmbH. The SEH UTN Manager is used to establish and manage connections to the USB devices connected to the UTN servers.

- Features ⇒ ■11
- Versions ⇒ 
   ■13
- Installation ⇒ ■13
- Program Start ⇒ 
   <sup>1</sup>
   <sup>1</sup>
   <sup>7</sup>

#### Features

The software is installed on all clients that are meant to access a USB device in the network. After the SEH UTN Manager is started, the network is scanned for connected UTN servers. All UTN servers found and their connected USB devices are displayed in the 'network list'. To use the USB devices connected to the UTN server, you have to add the UTN server to the 'selection list'. The devices shown in the selection list can be administrated and the connected USB devices can be used. Working working with the SEH UTN Manager is described in detail in the chapter 'Working with the SEH UTN Manager' ⇔ 🖺 45.

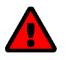

#### WARNING

UTN ( $\Rightarrow$   $\blacksquare$ 2) and the corresponding SEH UTN Manager only work in IPv4 networks. In IPv6-only networks only the myUTN Control Center ( $\Rightarrow$   $\blacksquare$ 9) can be accessed to administrate the UTN server.

| ogram <u>S</u> election Li | ist UTN server Port H | Telb      |                    |             |     |  |
|----------------------------|-----------------------|-----------|--------------------|-------------|-----|--|
|                            | Manage                | er        |                    | 5           | SEH |  |
| _ Selection List           | UTN Server/Device     | ✓ Status  | Properties         |             |     |  |
| Refresh                    | in 192.168.0.140      |           | Port name          | Flash Drive |     |  |
| Kellesii                   | Flash Drive (Port 1)  | Available | Port number        | 1           |     |  |
| Edit                       |                       |           | Port status        | Available   |     |  |
| Luit                       |                       |           | Additional feature | -           | _   |  |
| )                          |                       |           | Encryption         | Off         |     |  |
| Port                       |                       |           | Automatisms        |             |     |  |
|                            |                       |           | Auto-Connect       | Off         |     |  |
| Activate                   |                       |           | Devices connected  | Flash Drive |     |  |
|                            |                       |           | ± name             | Flash Drive |     |  |
| Deactivate                 |                       |           |                    |             |     |  |
|                            |                       |           |                    |             |     |  |

Figure 2: SEH UTN Manager

| 1 | Menu bar                                    | Available menu items                                                                                                    |
|---|---------------------------------------------|----------------------------------------------------------------------------------------------------|
| 2 | Selection List                              | Shows the selected UTN servers and the connected USB devices.                                                                                                    |
| 3 | Buttons for editing the selec-<br>tion list | Opens the dialog for searching UTN servers in the network and for selecting the desired devices $\Rightarrow$ $146$ .                                                  |
| 4 | Buttons for managing the port connection    | Establishes a connection to the USB device connected to the USB port ( $\Rightarrow \blacksquare 48$ ) or interrupts the connection ( $\Rightarrow \blacksquare 49$ ). |
| 5 | Display area for the proper-<br>ties        | Shows information on the selected UTN server or USB device $\Rightarrow$ $153$ .                                                                                       |

| Detailed information on how to use the SEH UTN Manager can be found in the 눡 🛄 'SEH UTN Manager Onli              | ine |
|----------------------------------------------------------------------------------------------------|-----|
| Help'. To start the online help, go to the SEH UTN Manager menu bar and select <b>Help</b> – <b>Online Help</b> . |     |

#### Important:

Some SEH UTN Manager features might not be displayed or are displayed as inactive. This depends on

- the type and location of the selection list
- the user's rights and the group memberships on the client
- the client operating system
- the settings of the product-specific security mechanisms
- the status of the UTN server and respective USB port

More details can be found in chapter

'SEH UTN Manager – Feature Overview' ⇔ 🖹115.

#### Versions

The SEH UTN Manager is available in two versions:

- Complete Version: SEH UTN Manager with graphical user interface (⇔Figure 2 12) and additional features.
- Minimal version (without graphical user interface): Usage only via command line ('utnm'  $\Rightarrow$   $\Rightarrow$  57)  $\Rightarrow$   $\Rightarrow$  151.

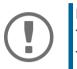

#### Important:

**Important:** The complete version is recommended for general use. The minimal version is to be used by experts only!

In both versions the 'SEH UTN Service' (Daemon) works in the background and is automatically active after the system start.

Additionally, the following user groups are distinguished:

- users with administrative rights (administrator)
- users without administrative rights (standard user)

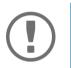

#### Important:

Some features can only be configured by administrators. More details can be found in chapter 'SEH UTN Manager – Feature Overview' ⇔ 🖹 115.

#### Installation

In order to use the SEH UTN Manager, the program must be installed on a computer with a Linux operating system. The SEH UTN Manager installation file can be found on the SEH Computertechnik GmbH website:

https://www.seh-technology.com/services/downloads.html

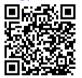

The following installation packages are available for Linux systems (64-bit):

- \*.deb (for 64-bit Debian-based systems)
- \*.rpm (for 64 bit Red Hat-based systems)

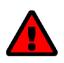

#### WARNING

A successful installation cannot be guaranteed due to the multitude of Linux varieties!

The installation must be carried out on your own.

SEH Computertechnik GmbH provides installation support upon request for a fee

The installation was successfully tested in the following 64-bit systems:

- Debian: Debian10, Ubuntu 20.0.4
- Red Hat: Red Hat Enterprise Linux 8, Oracle 8, CentOS 8, openSUSE Leap 15.1

#### Installation requirements

- ✓ deb: Linux kernel 2.6.32 or later, glibc 2.15 or later, DKMS (Dynamic Kernel Module Support)
- ✓ rpm: Linux kernel 2.6.32 or later, glibc 2.12 or later, DKMS (Dynamic Kernel Module Support)

There are four installation packages:

- 1) driver
- 2) service (SEH UTN service/daemon)
- 3) clitool (command line interface tool 'utnm')
- 4) manager (graphical user interface)

The number of installed packages determines the version of the SEH UTN Manager:

package 1)-3): minimal version

package 1)-4): complete version

#### Important:

Install the packages in the order given above to comply with their dependencies.

The installation of the files depends on the distribution. For more information, refer to the documentation of your operating system.

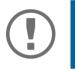

#### Important:

Installation must only be carried out by experienced users.

Some installation examples are given below.

- 'Installing the SEH UTN Manager in Ubuntu 20.0.4.x LTS (64-Bit) via Terminal' ⇔ 🖹 16
- 'Installing the SEH UTN Manager in Red Hat Enterprise Linux Server (7.4)' ⇒ 
  <sup>●</sup>16

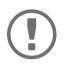

#### Important:

Knowledge Base articles with further installation information for Linux (e.g. installation of DKMS and the UEFI Secure Boot problem) are available at the SEH Computertechnik GmbH website:

https://www.seh-technology.com/services/knowledgebase.html

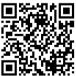

Installing the SEH UTN Manager in Ubuntu 20.0.4.x LTS (64-Bit) via Software Management

- ✓ Linux kernel 2.6.32 or later
- ✓ glibc 2.15 or later
- ✓ OpenSSL 1.0.1 or later
- ✓ DKMS (Dynamic Kernel Module Support) is installed on the client.
- ✓ The user used can gain root privileges via the command sudo.
- 1. Start installation package no. 1. The **Ubuntu Software** appears.
- 2. Click Install.
  - A password prompt appears.
- 3. Authenticate yourself with your password. The package will be installed on your client.
- 4. Repeat steps 1 through 3 with the remaining packages.
- 5. The user from the account used for installation can automatically use the SEH UTN Manager on the client. If further users are to use the SEH UTN Manager, you must add them to the group 'utnusers'. To do this, open a **Terminal** and enter the command:
  - sudo usermod -aG utnusers <user name>
- 6. Logout and login again so that the group changes take effect.
- → The SEH UTN Manager is installed on your client. Check the installation by starting the SEH UTN Manager (⇒
   17) and activating a connection to the USB port including the connected USB device. All information on this can be found in chapter 'Working with the SEH UTN Manager' ⇒

Installing the SEH UTN Manager in Ubuntu 20.0.4.x LTS (64-Bit) via Terminal

✓ Linux kernel 2.6.32 or later

- ✓ glibc 2.15 or later
- ✓ OpenSSL 1.0.1 or later
- ✓ DKMS (Dynamic Kernel Module Support) is installed on the client.
- ✓ The user used can gain root privileges via the command sudo.
- 1. Open a Terminal.
- Install the headers for your kernel: sudo apt-get install linux-headers-`uname -r`
- 3. Verify, that the version numbers of kernel and headers match exactly: Kernel: uname -r

**Header:** sudo apt list --installed | grep linux-headers

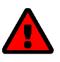

#### WARNING

The version numbers must be identical. Otherwise, the SEH UTN Manager packages cannot be installed correctly.

If kernel and headers do not match, you must create a match on your own.

- 4. Change to the directory containing the SEH UTN Manager packages: cd <dirctory>
- 5. Install the desired SEH UTN Manager packages: sudo dpkg -i <full package name>
- 6. The user from the account used for installation can automatically use the SEH UTN Manager on the client. If further users are to use the SEH UTN Manager, you must add them to the group 'utnusers': sudo usermod -aG utnusers <user name>
- 7. Logout and login again so that the group changes take effect.
- In the SEH UTN Manager is installed on your client. Check the installation by starting the SEH UTN Manager (⇒ 17) and activating a connection to the USB port including the connected USB device. All information on this can be found in chapter 'Working with the SEH UTN Manager' ⇒ 145.

Installing the SEH UTN Manager in Red Hat Enterprise Linux Server (7.4)

- ✓ Linux kernel 2.6.32 or later
- ✓ glibc 2.12 or later
- ✓ OpenSSL 1.0.1 or later
- ✓ DKMS (Dynamic Kernel Module Support) is installed on the client.
- ✓ The user used can gain root privileges via the command sudo.
- 1. Open a **Terminal**.
- 2. Install the headers for your kernel: sudo yum install kernel-devel-`uname -r`
- 3. Verify, that the version numbers of kernel and headers match exactly:

```
Kernel:uname -r
Header:sudo yum list | grep kernel-headers
```

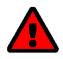

#### WARNING

The version numbers must be identical. Otherwise, the SEH UTN Manager packages cannot be installed.

If kernel and headers do not match, you must create a match on your own.

4. Change to the directory containing the SEH UTN Manager packages:

cd <dirctory>

- 5. Install the desired SEH UTN Manager packages:
- sudo yum install <full package name>
- 6. The user from the account used for installation can automatically use the SEH UTN Manager on the client. If further users are to use the SEH UTN Manager, you must add them to the group 'utnusers':
- 7. Logout and login again so that the group changes take effect.
- In SEH UTN Manager is installed on your client. Check the installation by starting the SEH UTN Manager (⇒
   Image: Installed on your client. Check the installation by starting the SEH UTN Manager (⇒
   Image: Image: I

#### **Program Start**

To start the SEH UTN Manager, go to the launcher and call 'UTN Manager' via Dash (search) or go to **Terminal** an run the command utnmanager.

#### Update

You can check for program updated manually and automatically. More information can be found in the ⇔ 🛄 'SEH UTN Manager Online Help'.

### 2.3 Administration via Email

You can administrate the UTN server via email and thus from any computer Internet access (remote access):

- Get UTN server status
- Set UTN server parameters
- UTN server update

To do so, you write commands into the email message header ⇒ Table 1 🖹 18.

#### Table 1: Commands and comment:

| Commands               | Option         | Description                                                                                                    |
|------------------------|----------------|----------------------------------------------------------------------------------------------------|
| <command/>             | get status     | You get the UTN server status page.                                                                             |
|                        | get parameters | You get the UTN server parameter list.                                                                          |
|                        | set parameters | Sends one or more parameters to the UTN server which will then be adopted by the UTN server.                    |
|                        |                | Write the parameters and their values into the email message<br>body: <parameter> = <value></value></parameter> |
|                        |                | The syntax and values can be found in the parameter lists ⇔ 🖹91.                                                |
|                        | update utn     | Carries out an automatic update using the software that is attached to the mail.                                |
|                        | help           | You get a page with information on remote maintenance.                                                          |
| [ <comment>]</comment> |                | Freely definable text for descriptions.                                                                         |

The following applies to the instructions:

- not case-sensitive
- one or more space characters are allowed
- max. length is 128 byte
- only the ASCII format can be read.

In addition, a TAN is needed to execute updates or parameter changes. To begin with, you have to get a status page via email (⇔Table 1 18) because it contains the TAN. You enter the received TAN into the email message body. A space character must follow.

- ✓ A DNS server is configured on the UTN server  $\Rightarrow$   $\triangleq$ 27.
- ✓ In order to receive emails, the UTN server must be set up as user with its own email address on a POP3 server.
- ✓ POP3 and SMTP parameters have been configured on the UTN server  $\Rightarrow$  ■30.
- 1. Open an email program.
- 2. Write a new email:
  - As recipient enter the UTN server address.
  - Into the subject line enter an instruction.cmd: <command> [<comment>] Commands and comment: ⇔Table 1 🖹 18.
  - Into the email message body enter a TAN, if applicable.
- 3. Send the email.
- → The UTN server receives the email and carries out the instruction.

#### Examples

#### You want to get the UTN server parameter list:

To:UTNserver@company.com

Subject: cmd: get parameters

#### You want to set the 'configuration' parameter:

To: UTNserver@company.com

Subject: cmd: set parameters

Email message body: TAN = nUn47ir79Ajs7QKE
 sys descr = <Your description>

### **3 Network Settings**

To optimally embed your UTN server into your network, you can configure the following settings:

- How to Configure IPv6 Parameters ⇒ 
  <sup>□</sup>23
- How to Configure WLAN  $\Rightarrow$  25
- How to Configure the DNS  $\Rightarrow$  27
- How to Configure SNMP ⇒ 
  <sup>□</sup>28
- How to Configure Email (POP3 and SMTP) (only myUTN-80 and later) ⇒ 🖹 30
- How to Use the UTN Server in VLAN Environments (only myUTN-80 and later) ⇒ 
  <sup>□</sup>32

### 3.1 How to Configure IPv4 Parameters

In the hardware installation ( $\Rightarrow$  ) 'Hardware Installation Guide') the UTN server is connected to the network. The UTN server then checks if it gets IP address dynamically via the boot protocols BOOTP (Bootstrap Protocol) or DHCP (Dynamic Host Configuration Protocol). If this is not the case, the INU server assigns itself an IP address via Zeroconf from the address range which is reserved for Zeroconf (169.254.0.0/16).

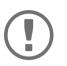

#### Important:

If the UTN server is connected to an IPv6 network, it will automatically receive an additional IPv6 address  $\Rightarrow$  23.

The IPv4 address assigned to the UTNs erver can be found via the software tool 'SEH UTN Manager'. This step usually is carried out during the initial set up ( $\Rightarrow \square$  'Quick Installation Guide').

To optimally embed the UTN server into a TCP/IP network, you can configure different IPv4 parameters and/or manually assign a static IP address to the UTN server.

- Configuring IPv4 Parameters via the myUTN Control Center 
   □ 
   □21
- Determining the IPv4 Address via SEH UTN Manager and Configuring IPv4 Parameters ⇒ 
  <sup>□</sup>22

#### **Configuring IPv4 Parameters via the myUTN Control Center**

- 1. Start the myUTN Control Center.
- 2. Select **NETWORK IPv4**.
- 3. Configure the IPv4 parameters; ⇒Table 2 
  <sup>■</sup>21.
- 4. Click Save & Restart to confirm.
- $\rightarrow$  The settings will be saved.

#### Table 2: IPv4 parameters

| Parameters        | Description                                                                                                    |
|-------------------|----------------------------------------------------------------------------------------------------|
| DHCP              | Enables or disables the protocols DHCP, BOOTP, and ARP/PING.                                                                                                    |
| BOOTP<br>ARP/PING | The IP address assignment via DHCP and BOOTP is automatic if one of these protocols is implemented in your network.                                                                        |
|                   | You can use the commands ARP and PING to change an IP address which was assigned via Zeroconf. The implementation depends on your system; read the documentation of your operating system. |
|                   | We recommend disabling these options once an IP address has been assigned to the UTN server.                                                                                               |
| IP address        | IP address of the UTN server.                                                                                                    |
| Subnet mask       | Subnet mask of the UTN server.                                                                                                    |
|                   | Subnet masks are used to logically partition big networks into subnetworks. If you are using the UTN server in a subnetwork, it requires the subnet mask of the subnetwork.                |
| Gateway           | IP address of the network's standard gateway which the UTN server uses.                                                                                                    |
|                   | With a gateway, you can address IP addresses from other networks.                                                                                                    |

**Configuring IPv4 Parameters via SEH UTN Manager** 

- ✓ The SEH UTN Manager (complete version) is installed on the client  $\Rightarrow$  ■11.
- ✓ The UTN server is shown in the selection list  $\Rightarrow$  ■46.
- 1. Start the SEH UTN Manager.
- 2. In the selection list, select the UTN server.
- 3. In the menu bar, select **UTN Server–Set IP Address**. The **Set IP Address** dialog appears.
- 4. Enter the relevant TCP/IP parameters.
- 5. Click **OK**.
- $\rightarrow$  The settings will be saved.

Determining the IPv4 Address via SEH UTN Manager and Configuring IPv4 Parameters

The SEH UTN Manager searches the network for connected INU servers.

- ✓ The SEH UTN Manager (complete version) is installed on the client  $\Rightarrow$  ■11.
- 1. Start the SEH UTN Manager.
- Confirm the note dialog Your Selection List seems to be empty with Yes. If no note dialog is available and the main dialog appears, select Selection List-Edit in the menu bar. The Edit Selection List dialog appears.
- 3. In the network list, select the INU server.

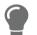

If you are using several UTN servers of the same model, you can identify a specific device by its default name ( $\Rightarrow B 87$ ) or the connected USB devices.

- 4. In the shortcut menu, select **Set IP Address**. The **Set IP Address** dialog appears.
- 5. Enter the relevant TCP/IP parameters.
- 6. Click **OK**.
- $\rightarrow$  The settings will be saved.

### 3.2 How to Configure IPv6 Parameters

IPv6 (Internet Protocol Version 6) is the successor of the still predominantly used IPv4 (Internet Protocol Version 4). IPv6 offers the same basic functions but has many advantages such as the increased address space of 2<sup>128</sup> (IPv6) instead of 2<sup>32</sup> (IPv4) IP addresses and auto configuration.

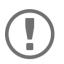

#### Important:

IPv6 address notation differs from IPv4: An IPv6 address consists of 128 bits. The normal format of an IPv6 address is eight fields. Each field contains four hexadecimal digits representing 16 bits.

Example:2001:db8:4:0:2c0:ebff:fe0f:3b6b

As a URL in a Web browser, an IPv6 address must be enclosed in square brackets. This prevents port numbers from being mistakenly regarded as part of an IPv6 address.

```
Example: http://[2001:db8:4:0:2c0:ebff:fe0f:3b6b]:443
```

The URL will only be accepted by browsers that support IPv6.

You can embed the UTN server into an IPv6 network.

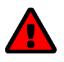

#### WARNING

UTN ( $\Rightarrow \blacksquare 2$ ) and the corresponding SEH UTN Manager only work in IPv4 networks. In IPv6-only networks only the myUTN Control Center ( $\Rightarrow \blacksquare 9$ ) can be accessed to administrate the UTN server.

The UTN server will automatically receive one or more IPv6 addresses in addition to its IPv4 address. To optimally embed the UTN into your network, you can configure IPv6 parameters.

- 1. Start the myUTN Control Center.
- 2. Select **NETWORK IPv6**.
- 3. Configure the IPv6 parameters;  $\Rightarrow$  Table 3  $\triangleq$  23.
- 4. Click Save & Restart to confirm.
- $\rightarrow$  The settings will be saved.

#### Table 3: IPv6 parameters

| Parameters              | Description                                                                                                    |
|-------------------------|----------------------------------------------------------------------------------------------------|
| IPv6                    | Enables/disables the IPv6 functionality of the UTN server.                                                                                                    |
| Automatic configuration | Enables/disables the automatic assignment of the IPv6 address to the UTN server.                                                                                                    |
| IPv6 address            | Defines an IPv6 unicast address in the format n:n:n:n:n:n:n:which is manually assigned to the UTN server.                                                                           |
|                         | <ul> <li>Every 'n' represents the hexadecimal value of one of the eight 16 bit elements of the address.</li> </ul>                                                                  |
|                         | Leading zeros can be omitted.                                                                                                    |
|                         | <ul> <li>An IPv6 address may be entered or displayed using a shortened version when<br/>successive fields contain all zeros (0). In this case, two colons (::) are used.</li> </ul> |
| Router                  | Manually defines a static router to which the UTN server sends its requests.                                                                                                    |
|                         |                                                                                                    |

| Parameters    | Description                                                                                                    |
|---------------|----------------------------------------------------------------------------------------------------|
| Prefix length | Defines the length of the subnet prefix for the IPv6 address. The value 64 is pre-<br>set.                                                                                                    |
|               | Address ranges (e.g. your network) are specified with prefixes. To do this, the prefix length (number of bits used) is added to the IPv6 address as a decimal number and the decimal number is preceded by '/'. |

### 3.3 How to Configure WLAN

The 'myUTN-55' is a WLAN device (Wireless Local Area Network) and supports the following standards:

- IEEE 802.11b
- IEEE 802.11g
- IEEE 802.11n

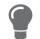

You can view the current WLAN settings in the myUTN Control Center under **NET-WORK** – **WLAN**.

To optimally integrate the UTN server into your network, configure the WLAN parameters to match your WLAN settings (network name, encryption, etc.). For this purpose, the UTN server must already be embedded into your WLAN and be addressable. The initial setup is described in your product's  $\Rightarrow \square$  'Quick Installation Guide'.

- ✓ You know the settings of the WLAN.
- ✓ The UTN server is within the WLAN range.

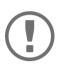

#### Important:

If the UTN server changes the network, it may receive a new IP configuration. If this is the case, the connection to the myUTN Control Center is interrupted.

- 1. Start the myUTN Control Center.
- 2. Select NETWORK WLAN.
- 3. Configure the WLAN parameters; ⇒Table 4 <sup>1</sup>25.
- 4. Click Save & Restart to confirm.
- $\rightarrow$  The settings will be saved.

#### Table 4: WLAN parameters

| Parameters          | Description                                                                                                    |
|---------------------|----------------------------------------------------------------------------------------------------|
| Mode                | Defines the communication mode (network infrastructure):                                                                                                    |
|                     | <ul> <li>Ad hoc: Your WLAN is a decentralized ad-hoc-network in which devices<br/>communicate directly with each other (peer-to-peer).</li> </ul>                                                                                                    |
|                     | <ul> <li>Infrastructure: Your WLAN is an infrastructure network with an access point/<br/>router as centrals communication hub. The access point is connected to the<br/>fixed network with a cable.</li> </ul>                                                                                                    |
| Network name (SSID) | Enter your WLAN's network name, also known as SSID (Service Set Identifier).                                                                                                    |
| Roaming             | Enables/disables roaming (switching from one access point/router to another):<br>If your WLAN covers a widespread area with several access points/routers (with<br>identical settings) and the UTN server changes position, the UTN server will<br>automatically switch to the better signal without loss of connection if roaming<br>is activated.<br>(Infrastructure mode only) |

| Parameters            | Description                                                                                                    |
|-----------------------|----------------------------------------------------------------------------------------------------|
| Channel               | Enter your WLAN's channel (frequency range).<br>(Ad hoc mode only)  WARNING Only use WLAN channels authorized for your country!  The UTN is an international product which supports a number of channels. Channels are statutorily regulated by national authori- ties. So the UTN server might support channels which are forbid- den to use in your country. Inform yourself about national regulations.                                 |
| Encryption method     | Select the encryption method that protects your WLAN.  Important: We recommend to use hexadecimal keys for WEP. Some access points/routers convert WEP keys in ASCII format to hexadecimal format. In this case, the ASCII key on the UTN server and the hexadecimal key on the access point/router do not match.                                                                                                    |
| Use WEP key           | Defines the WEP key to be used.                                                                                                    |
| Key 1–4               | Defines the WEP keys. Four WEP keys are available. The key type defines the max. number of characters as well as the permitted character set for the WEP keys.<br><b>Important:</b><br>If your access point supports multiple WEP keys, make sure that the key numbers on access point and UTN server are identical.<br>Example: The ABCDE must have the number 2 on both devices (and not 1 on the access point and 2 on the UTN server). |
| PSK                   | Defines the Pre Shared Key (PSK) for Wi-Fi Protected Access (WPA).                                                                                                    |
| Authentication method | Choose the authentication mechanism which is used in your WLAN.<br>For further information see 'How to Configure Network Authentication (IEEE 802.1X)' ⇔  ☐77.                                                                                                    |

### 3.4 How to Configure the DNS

DNS is a service to translate domain names into IP addresses and vice versa. Enable DNS so that you can enter host names instead of IP addresses when you define servers.

Example: Time server configuration (⇔ 
ⓐ35) with ntp.server.de instead of 10.168.0.140.

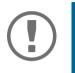

#### Important:

If your network in configured accordingly, the UTN server receives the DNS settings automatically via DHCP. A DNS server assigned in such a manner always takes precedence over manual settings.

- ✓ Your network has a DNS server.
- 1. Start the myUTN Control Center.
- 2. Select **NETWORK DNS**.
- 3. Configure the DNS parameters; ⇒Table 5 
  27.
- 4. To confirm, click **Save**.
- $\rightarrow$  The settings will be saved.

#### Table 5: DNS parameters

| Parameters           | Description                                                         |
|----------------------|---------------------------------------------------------------------|
| DNS                  | Enables/disables the name resolution via a DNS server.              |
| Primary DNS server   | Defines the IP address of the primary DNS server.                   |
| Secondary DNS server | Defines the IP address of the secondary DNS server.                 |
|                      | The secondary DNS server is used if the first one is not available. |
| Domain name (suffix) | Defines the domain name of an existing DNS server.                  |

### 3.5 How to Configure SNMP

SNMP (Simple Network Management Protocol) is protocol for configuring and monitoring network elements. The protocol controls communication between the monitored devices and the monitoring station (SNMP management tool). Information can be read and changed.

SNMP exists in 3 versions, the UTN supports version 1 and 2.

#### SNMPv1

SNMPv1 is the first and most simple SNMP version. A disadvantage is the insecure access control which is the community: a community groups monitoring station and monitored devices. This makes their administration easier. There are two types of communities, read-only and read/write. For both the community name is also the password used between the monitoring station and the monitored devices. As it is transmitted as clear text, it does not offer sufficient protection.

#### SNMPv3

SNMPv3 is the newest SNMP version. It contains enhancements and a new security concept which includes, amongst other thins, encryption and authentication. Therefore, a SNMP user with name and password must be created in the monitoring station. This user must then be specified in the UTN server.

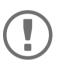

#### Important:

The user accounts are also used to access the myUTN Control Center and thus are to be defined under **SECURITY** - **Device access** 'How to Protect Access to the myUTN Control Center (User Accounts)'  $\Rightarrow$  167.

- ✓ SNMPv3 users are created in the monitoring station. (Only for SNMPv3.)
- ✓ The SNMPv3 users from the monitoring station are specified on the UTN server ⇒ 

  67. (Only for SNMPv3.)
- 1. Start the myUTN Control Center.
- 2. Select **NETWORK SNMP**.
- 3. Configure the SNMP parameters;  $\Rightarrow$  Table 6  $\triangleq$  28.
- 4. To confirm, click **Save**.
- $\rightarrow$  The settings will be saved.

#### Table 6: SNMP Parameters

| Parameters    | Description                                                                                                    |
|---------------|----------------------------------------------------------------------------------------------------|
| SNMPv1        | Enables/disables SNMPv1.                                                                                                    |
| Read-only     | Enables/disables the write protection for the community.                                                                                                    |
| Community     | SNMP community name Enter the name as it is defined in the monitoring sta-<br>tion.                                                                                             |
|               | Important:<br>The default name is 'public'. This name is commonly used for read/<br>write communities. We recommend to change it as soon as possi-<br>ble to increase security. |
| SNMPv3        | Enables/disables SNMPv3.                                                                                                    |
| Hash          | Defines the hash algorithm.                                                                                                    |
| Access rights | Defines the access rights of the SNMP user.                                                                                                    |
| Encryption    | Defines the encryption method.                                                                                                    |
|               |                                                                                                    |

### 3.6 How to Configure Bonjour

Bonjour is a technology which automatically detects devices and services in TCP/IP networks.

The UTN server uses Bonjour to

- verify IP addresses
- announce and find network services
- match host names and IP addresses
- 1. Start the myUTN Control Center.
- 2. Select NETWORK Bonjour.
- 3. Configure the Bonjour parameters; ⇒ Table 7 🖹 29.
- 4. To confirm, click **Save**.
- $\rightarrow$  The settings will be saved.

#### Table 7: Bonjour parameters

| Parameters   | Description                                                                                                    |
|--------------|----------------------------------------------------------------------------------------------------|
| Bonjour      | Enables/disables Bonjour.                                                                                                    |
| Bonjour name | Defines the Bonjour name of the UTN server.                                                                                                    |
|              | The UTN server uses this name to announce its Bonjour services. If no Bonjour name is entered, a default name will be used (device name@ICxxxxxx). |

### 3.7 How to Configure Email (POP3 and SMTP) (only myUTN-80 and later)

The UTN server can be administered via email ( $\Rightarrow B18$ ) and offers a notification service ( $\Rightarrow B40$ ) which sends you status and error messages via email. To use these features, the email protocols 'POP3' and 'SMTP' must be set up on the UTN server.

A client, e.g. the UTN server, uses POP3 (Post Office Protocol Version 3) to fetch emails from a mail server. POP3 must be set up on the UTN server so that it can be administered via email.

SMTP (Simple Mail Transfer Protocol) is used to send and forward emails. The UTN server needs SMTP for the administration via email and the notification service.

- Configuring SMTP ⇒ ■31

#### **Configuring POP3**

- ✓ An email user account for the UTN server is set up on the POP3 server.
- 1. Start the myUTN Control Center.
- 2. Select **NETWORK Email**.
- 3. Configure the POP3 parameters; ⇒Table 8 🖹 30.
- 4. To confirm, click **Save**.
- $\rightarrow$  The settings will be saved.

#### Table 8: POP3 parameters

| Parameters                        | Description                                                                                                    |
|-----------------------------------|----------------------------------------------------------------------------------------------------|
| POP3                              | Enables/disables the POP3 functionality.                                                                                                    |
| POP3 – Server name                | Defines the POP3 server via its IP address or host name.                                                                                                    |
|                                   | A host name can only be used if a DNS server was configured beforehand.                                                                                                    |
| POP3 – Server port                | Defines the port which the UTN server uses to receive emails.                                                                                                    |
|                                   | The default port number for POP3 is 110. The default port number for SSL/TLS (parameter 'POP3 – Security' ⇔ 🖹 30) is 995. If required, read the documentation of your POP3 server. |
| POP3 – Security                   | Defines the authentication method to be used:                                                                                                    |
|                                   | <ul> <li>APOP: encrypts the password when logging on to the POP3 server.</li> </ul>                                                                                                |
|                                   | <ul> <li>SSL/TLS: encrypts the entire communication with the POP3 server. The encryption strength is defined via the encryption protocol and level ⇒</li></ul>                     |
| POP3 – Check mail every           | Defines the time interval (in minutes) which with the POP3 server is checked for emails.                                                                                           |
| POP3 – Ignore mail exceed-<br>ing | Defines the maximum email size (in Kbyte) to be accepted by the UTN server.<br>(0 = unlimited)                                                                                     |
| POP3 – User name                  | Defines the user name used by the UTN server to log on to the POP3 server.                                                                                                    |
| POP3 – Password                   | Defines the user password used by the UTN server to log on to the POP3 server.                                                                                                    |

#### **Configuring SMTP**

- ✓ An email user account for the UTN server is set up on the SMTP server.
- 1. Start the myUTN Control Center.
- 2. Select **NETWORK Email**.
- 3. Configure the SMTP parameters; ⇒Table 9 

  ■31.
- 4. To confirm, click **Save**.
- $\rightarrow$  The settings will be saved.

#### Table 9: SMTP Parameters

| Parameters               | Description                                                                                                    |
|--------------------------|----------------------------------------------------------------------------------------------------|
| SMTP - Server name       | Defines the SMTP server via the IP address or the host name.                                                                                                    |
|                          | A host name can only be used if a DNS server was configured beforehand.                                                                                                    |
| SMTP – Server port       | Defines the port which the UTN server and SMTP server use to communicate.                                                                                                    |
|                          | The default port number for SMTP is 25. For SSL/TLS (parameter 'SMTP – SSL/TLS' $\Rightarrow \exists 31$ ), SMTP servers use by default port 587 (STARTSSL/STARTTLS) or the old port 465 (SMTPS). If required, read the documentation of your SMTP server.                                               |
| SMTP – SSL/TLS           | Enables/disables SSL/TLS.                                                                                                    |
|                          | SSL/TLS encrypts the communication from the UTN to the SMTP server. The encryption strength is defined via the encryption protocol and level $\Rightarrow$ 165.                                                                                                    |
| SMTP – Sender name       | Defines the email address used by the UTN server to send emails.                                                                                                    |
|                          | Very often the name of the sender and the email account user name are identical.                                                                                                    |
| SMTP – Login             | Enables/disables SNMP authentication. To send emails, the UTN sends its user name and password to the SMTP server to authenticate itself. Enter user name (parameter 'SMTP – User name' ⇔ 🖹 31) and password (parameter 'SMTP – Password' ⇔ 🖺 31).                                                       |
|                          | Some SMTP servers require SMTP authentication to prevent fraudulent use (spam).                                                                                                    |
| SMTP – User name         | Defines the user name used by the UTN server to log on to the SMTP server.                                                                                                    |
| SMTP – Password          | Defines the password used by the UTN server to log on to the SMTP server.                                                                                                    |
| SMTP – Security (S/MIME) | Enables/disables the email security standard S/MIME (Secure/Multipurpose<br>Internet Mail Extensions). S/MIME is used to sign ('SMTP – Signing emails' ⇔<br>ⓐ31) or encrypt ('SMTP – Full encryption' ⇔ ⓑ31) emails.Enable the desired fea-<br>tures (if desired with 'SMTP – Attach public key' ⇔ ⓑ31). |
| SMTP – Signing emails    | Enables the signing of emails. The recipient can use the signature to check the sender's identity. This proves, that the email has not been altered.                                                                                                    |
|                          | An S/MIME certificate is required for the signing of emails ⇔                                                                                                    |
| SMTP – Full encryption   | Enables the encryption of emails. Only the intended recipient can open and read the encrypted email.                                                                                                    |
|                          | An S/MIME certificate is required for the encryption ⇔ 🖹72.                                                                                                    |
| SMTP – Attach public key | Sends the public key together with the email.                                                                                                    |
|                          | Many email clients require the key to display the email.                                                                                                    |

## 3.8 How to Use the UTN Server in VLAN Environments (only myUTN-80 and later)

The UTN server supports VLAN (Virtual Local Area Network) according to 802.1Q.

A VLAN divides a physical network into logical subnetworks. Each subnetwork is its own broadcast domain, so data packets cannot be exchanged between subnetworks. VLANs are used to structure networks and, above all, to secure them.

Each USB device can be assigned to a VLAN. To transfer VLAN data via the USB ports, you must first enter the VLANs on the UTN server. After this, the USB ports used for forwarding data must be linked to the specified VLANs.

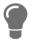

The access to USB devices can be regulated particularly well with VLAN: a defined group of network users may use certain USB devices. Inform yourself on how to implement VLAN in your environment and then set up the UTN server for it.

- Define a IPv4 Management VLAN ⇔ 
  32
- Define a IPv4 Client VLAN ⇔ 
  33
- Allocating a IPv4 Client VLAN to a USB Port ⇔ 

  B33

#### **Define a IPv4 Management VLAN**

- 1. Start the myUTN Control Center.
- 2. Select **NETWORK IPv4 VLAN**.
- 3. Configure the IPv4 VLAN parameters; ⇒Table 10 
  32.
- 4. To confirm, click **Save**.
- 5. The settings will be saved.

#### Table 10: IPv4 management VLAN parameters

| Parameters                | Description                                                                                    |
|---------------------------|------------------------------------------------------------------------------------------------|
| IPv4 management VLAN      | Enables/disables the forwarding of IPv4 management VLAN data.                                  |
|                           | If this option is enabled, SNMP is only available in the IPv4 management VLAN.                 |
| VLAN ID                   | ID for the identification of the IPv4 management VLAN (0–4096).                                |
| IP address                | IP address of the UTN server ⇔ 🖹21.                                                            |
| Subnet mask               | Subnet mask of the UTN server ⇔ 🖹21.                                                           |
| Gateway                   | IP address of the network's standard gateway which the UTN server uses ⇔<br>⊇21.               |
|                           | With a gateway, you can address IP addresses from other networks.                              |
| Access from any VLAN      | Enables/disables the administrative access (web) to the UTN server via IPv4 cli-<br>ent VLANs. |
|                           | If this option is enabled, the UTN server can be administrated via all VLANs.                  |
| Access via LAN (untagged) | Enables/disables the administrative access to the UTN server via IPv4 packets without tag.     |
|                           | If this option is disabled, the UTN server can only be administrated via VLANs.                |

Define a IPv4 Client VLAN

- 1. Start the myUTN Control Center.
- 2. Select **NETWORK IPv4 VLAN**.
- 3. Configure the IPv4 VLAN parameters; ⇒Table 11 
  33.
- 4. To confirm, click **Save**.
- $\mapsto$  The settings will be saved.

#### Table 11: IPv4 client VLAN parameters

| Parameters  | Description                                                 |
|-------------|-------------------------------------------------------------|
| VLAN        | Enables/disables the forwarding of IPv4 client VLAN data.   |
| IP address  | IP address of the UTN server within the IPv4 client VLAN.   |
| Subnet mask | Subnet mask of the UTN server within the IPv4 client VLAN.  |
| Gateway     | Gateway address of the IPv4 client VLAN.                    |
| VLAN ID     | ID for the identification of the IPv4 client VLAN (0-4096). |

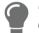

Use **Auto-fill** to automatically fill **VLAN**, **IP address** and **Subnetmask** with the values from line 1. **VLAN ID** will automatically be counted up by '1'.

#### Allocating a IPv4 Client VLAN to a USB Port

- 1. Start the myUTN Control Center.
- 2. Select SECURITY USB port access.
- 3. Allocate a VLAN to the USB port via the Allocate VLAN list.
- 4. To confirm, click **Save**.
- $\mapsto$  The settings will be saved.

# **4 Device Settings**

- How to Configure the Device Time ⇒ 
  ■35
- How to Assign a Description ⇒ 
  36
- How to Assign a Name to a USB Port ⇔ 
  37
- How to Disable a USB Port (only myUTN-80 and later) ⇒ ■38
- How to Configure the UTN (SSL) Port ⇔ 🗎 39
- How to Get Messages (only myUTN-80 and later) ⇒ 
  <sup>□</sup>40
- How to Configure Acoustic Signals (myUTN-800 only) ⇔ 
  <sup>■</sup>42
- How Do I Determine What is Shown in the Display? (myUTN-800 only) ⇒ 
  <sup>□</sup>43

## myUTN User Manual Linux

## 4.1 How to Configure the Device Time

The device time of the UTN server can be set via an SNTP time server (Simple Network Time Protocol) in the network. A time server synchronizes the time of devices within a network.

Today's primary time standard 'UTC' (Universal Time Coordinated) is used. The time zone compensates for location.

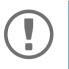

#### Important:

If your network in configured accordingly, the UTN server receives the time server settings automatically via DHCP. A time server assigned in such a manner always takes precedence over a manually set time server.

- ✓ The network has a time server.
- 1. Start the myUTN Control Center.
- 2. Select DEVICE Date/Time.
- 3. Tick Date/Time.
- 4. Into the **Time server** box, enter the IP address or the host name of the time server. (The host name can only be used if a DNS server was configured beforehand ⇔ 27.)
- 5. From the **Time zone** list, select the code for your local time zone.
- 6. To confirm, click **Save**.
- $\rightarrow$  The settings will be saved.

## 4.2 How to Assign a Description

You can assign freely definable descriptions to the UTN server. This gives you a better overview of the devices in the network.

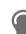

You can also assign names to USB ports to distinguish them  $\Rightarrow \blacksquare 37$ .

- 1. Start the myUTN Control Center.
- 2. Select **DEVICE Description**.
- 3. Enter freely definable names for Host name, Description, and Contact person.
- 4. To confirm, click **Save**.
- $\rightarrow$  The settings will be saved.

Table 12: Description

| Description                                                                                                    |
|----------------------------------------------------------------------------------------------------|
| Device name as alternative to IP address. With a name you can identify the UTN server more easily in the network, e.g. if you are using several UTN servers. |
| Is displayed in the myUTN Control Center and SEH UTN Manager.                                                                                                |
| Device description, e.g. location or department.                                                                                                    |
| Is displayed in the myUTN Control Center and SEH UTN Manager.                                                                                                |
| Contact person, e.g. device administrator.                                                                                                    |
| Is displayed in the myUTN Control Center.                                                                                                    |
|                                                                                                    |

## 4.3 How to Assign a Name to a USB Port

By default, the names of the connected USB devices are displayed on the USB ports in the myUTN Control Center and SEH UTN Manager. These names are specified by the device manufacturers and might be ambiguous or inaccurate.

That is why you can assign freely definable names to the USB ports, e.g. the name of a corresponding software. This gives you a better overview of the USB devices available in the network.

- 1. Start the myUTN Control Center.
- 2. Select Device USB port.
- 3. Enter the preferred name into the **Port name** field.
- 4. To confirm, click **Save**.
- $\mapsto$  The settings will be saved.

## 4.4 How to Disable a USB Port (only myUTN-80 and later)

By default all USB ports are active. You can deactivate (and re-activate ) the USB port by interrupting respectively re-establishing the power supply.

Deactivate

- unused USB ports to ensure that unwanted USB devices cannot be connected to the network. (Deactivated USB ports cannot be seen in the SEH UTN Manager.)
- a USB port and re-activate it to restart the connected USB device if it is in an undefinable condition. (The USB device does not need to be removed and reconnected manually.)
- 1. Start the myUTN Control Center.
- 2. Select Device USB port.
- 3. Tick/clear the option in front of the USB port.
- 4. To confirm, click **Save**.
- → The USB port is disabled/enabled.

## myUTN User Manual Linux

## 4.5 How to Configure the UTN (SSL) Port

A shared port is used for the data transfer between the UTN server (including connected USB devices) and the client. It depends on the connection type:

- <u>unencrypted</u> USB connection: UTN port (default = 9200)

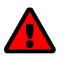

## WARNING

The UTN port respectively UTN SSL port must not be blocked by security measures (firewall).

You can change the port number, e.g. if the port number is already used for another application in your network. The change is made on the UTN server and is relayed to the SEH UTN Manager installed on the clients via SNMPv1.

- ✓ SNMPv1 is enabled  $\Rightarrow$   $\triangleq$ 28.
- 1. Start the myUTN Control Center.
- 2. Select Device UTN port.
- 3. Enter the port number into the **UTN port** or **UTN SSL port** box.
- 4. To confirm, click **Save**.
- $\rightarrow$  The settings will be saved.

## 4.6 How to Get Messages (only myUTN-80 and later)

The UTN server can send you different messages:

- Status email: Periodically sent email containing the status of the UTN server and of the connected USB devices.
- Event notification via email or SNMP trap:
  - USB device is connected to the UTNserver / disconnected from the UTN server
  - USB port (i.e. connection to the connected USB device) is activated/deactivated
  - UTN server restart
  - power supply is interrupted/established (myUTN-800 only)
  - network connection is interrupted/established (myUTN-800 only)
  - SD card is inserted into the UTNserver / removed from the UTN server (myUTN-800 only)
  - SC card cannot be used (myUTN-800only)

## Configuring the sending of status emails

The status email can be sent to up to two recipients.

- ✓ SMTP is set up ⇒ 
   <sup>™</sup> 30.
- ✓ DNS is set up ⇒ 
   <sup>™</sup> 27.
- 1. Start the myUTN Control Center.
- 2. Select **DEVICE Notification**.
- 3. Enter the recipient into the **Email address** box.
- 4. Tick the desired recipient(s) in the **Status email** area.
- 5. Define the interval.
- 6. To confirm, click **Save**.
- $\rightarrow$  The settings will be saved.

## Configuring event notifications via email

The event emails can be sent to up to two recipients.

- ✓ SMTP is set up ⇒ 
   <sup>(1)</sup>30.
- ✓ DNS is set up  $\Rightarrow$   $\triangleq$ 27.
- 1. Start the myUTN Control Center.
- 2. Select **DEVICE Notification**.
- 3. Enter the recipient into the **Email address** box.
- 4. Tick the options with the desired message types.
- 5. To confirm, click Save.
- $\mapsto$  The settings will be saved.

## Configuring event notifications via SNMP traps

The event SNMP traps can be sent to up to two recipients.

- ✓ SNMPv1 or/and SNMPv3 is set up  $\Rightarrow$   $\triangleq$ 28.
- 1. Start the myUTN Control Center.
- 2. Select **DEVICE Notification**.
- 3. In the **SNMP traps** area, define the recipients via the IP address and the community.
- 4. Tick the options with the desired message types.
- 5. To confirm, click **Save**.
- $\rightarrow$  The settings will be saved.

## 4.7 How to Configure Acoustic Signals (myUTN-800 only)

The myUTN-800 Dongleserver gives acoustic feedback if:

- a USB dongle is connected
- the Dongleserver restarts
- the parameters are reset

These acoustic signals cannot be turned off.

Optionally, you can configure additional acoustic feedback for the following events:

- only one power supply works
- SD card errors (read and write errors, no SD card)
- · only one network connection is established

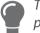

These optional acoustic signals ideally complement the error messages in the display panel  $\Rightarrow \textcircled{}$  43.

- 1. Start the myUTN Control Center.
- 2. Select DEVICE Notification.
- 3. In the Acoustic signal area, tick the options with the desired message types.
- 4. To confirm, click **Save**.
- $\mapsto$  The settings will be saved.

## 4.8 How Do I Determine What is Shown in the Display? (myUTN-800 only)

The Dongleserver myUTN-800 has a display panel at its front side. The following information can be displayed:

- Identifier Freely definable name which will be displayed as default. (Default: DS)
- Error states: Optional notifications which can be displayed if these events occur:
  - only one power supply works
  - SD card errors (read and write errors, no SD card)
  - only one network connection is established

The Errors are displayed in codes.

## Table 13: Error codes

| Text                               | Description                                                                                                    | Troubleshooting                                                                                                    |
|------------------------------------|----------------------------------------------------------------------------------------------------|----------------------------------------------------------------------------------------------------|
| DS<br>(respective identi-<br>fier) | The Dongleserver is operational.                                                                                                    | -                                                                                                    |
| RS                                 | The Dongleserver is restarting.                                                                                                    | -                                                                                                    |
| DL                                 | Firmware/software is loaded onto the<br>Dongleserver. Afterwards the Dongle-<br>server is updated.                                                                                           | _                                                                                                    |
| E1                                 | One of the two power supplies is not<br>working.<br>Which connection is not working is indi-<br>cated by a glowing dot (left dot, left<br>power supply; right dot, right power sup-<br>ply). | Check the cabling connections and volt-<br>age source.                                                                                       |
| E2                                 | The SD card is formatted with an unsup-<br>ported file system respectively cannot be<br>read and be written to.                                                                              | <ul> <li>Format the SD card in the file format<br/>FAT32, FAT16 or FAT12.</li> <li>Check if the SD card functions proper-<br/>ly.</li> </ul> |
| E3                                 | The SD card is read-only.                                                                                                    | Remove the write protection from the SD card.                                                                                                |
| E4                                 | No SD card is available in the card reader.                                                                                                    | <ul><li>Insert an SD card into the SD card reader:</li><li>Type: SD or SDHC</li><li>File system: FAT32, FAT16, or FAT12</li></ul>            |
| E5                                 | One or both network connections have no link.                                                                                                    | Check the cable connections and your network.                                                                                                |

• Configuring the Identifier  $\Rightarrow$   $\mathbb{B}44$ 

#### **Configuring the Identifier**

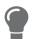

Use the identifier to identify devices if you have installed several myUTN-800 in a server rack or at the same location.

- 1. Start the myUTN Control Center.
- 2. Select **DEVICE Description**.
- 3. Enter a freely definable description into the **Identifier (display panel)** box. (Max. 2 characters; A–Z, 0–9. E+digit is not permitted because this combination is used for errors.)
- 4. To confirm, click **Save**.
- $\mapsto$  The settings will be saved.

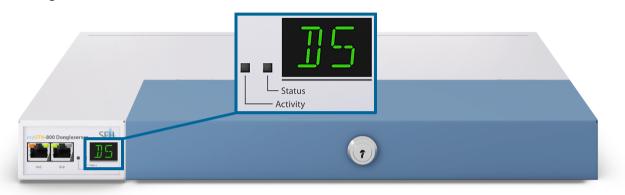

Figure 5: Display panel myUTN-800

#### **Enable Error Notifications**

- 1. Start the myUTN Control Center.
- 2. Select DEVICE Notification.
- 3. In the **Display panel** area, tick the options with the desired message types.
- 4. To confirm, click **Save**.
- $\rightarrow$  The settings will be saved.

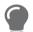

The optional acoustic signals ideally complement the error messages in the display panel  $\Rightarrow \mathbb{B}41$ .

# 5 Working with the SEH UTN Manager

The 'SEH UTN Manager' is a software tool developed by SEH Computertechnik GmbH. The SEH UTN Manager is used to establish and manage connections to the USB devices connected to the UTN servers.

- How to Establish a Connection to a USB Device ⇒ 
   <sup>1</sup> ■48

   <sup>1</sup>
- How to Cut the Connection between the USB Device and the Client ⇒ 
   <sup>1</sup> 
   <sup>1</sup> 
   <sup>49</sup>
- How to Automate USB Device Connections and Program Starts ⇒ 
   <sup>B</sup>51

   <sup>B</sup>51

- How to Use the SEH UTN Manager without Graphical User Interface (utnm) ⇒ 
   <sup>1</sup> 57

## 5.1 How to Find UTN Servers/USB Devices in the Network

The software tool SEH UTN Manager is used to establish and manage connections to the USB devices connected to the UTN servers.

After the SEH UTN Manager is started, the network has to be scanned for connected UTN servers. The network range to be scanned is freely definable; the search can be effected via multicast and/or in definable IP ranges. The default setting is multicast search in the local network segment.

All UTN servers found and their connected USB devices are displayed in the 'network list'. To use the USB devices connected to the UTN server, you have to add the UTN server to the 'selection list'.

You can also directly add an UTN server to the selection list. To do this, you need to know its IP address.

- Defining Search Parameters ⇒ ■46
- Scanning the Network ⇒ 

  B46

## **Defining Search Parameters**

- ✓ The SEH UTN Manager (complete version) is installed on the client  $\Rightarrow$  ■11.
- 1. Start the SEH UTN Manager.
- 2. In the menu bar, select **Program–Options**. The **Options** dialog appears.
- 3. Select the **Network Scan** tab.
- 4. Tick **IP Range Search** and define one or more network ranges.
- 5. Click **OK**.
- $\rightarrow$  The settings will be saved.

## **Scanning the Network**

- ✓ The SEH UTN Manager (complete version) is installed on the client  $\Rightarrow$  ■11.
- 1. Start the SEH UTN Manager.
- 2. In the menu bar, select **Selection List Edit**. The **Edit Selection List** dialog appears.
- 3. Click Scan.
- 4. The network is scanned. The UTN servers and USB devices found are displayed in the network list.

## Adding the UTN Server to the Selection List

- ✓ The SEH UTN Manager (complete version) is installed on the client  $\Rightarrow$  ■11.
- ✓ The UTN server was found via the network scan and is displayed in the network list.
- 1. Start the SEH UTN Manager.
- 2. In the menu bar, select **Selection List Edit**. The **Edit Selection List** dialog appears.
- 3. In the network list, select the UTN server to be used.
- 4. Click Add.
  - (Repeat steps 2 and 3, if necessary.)
- 5. Click **OK**.
- $\mapsto$  The UTN servers and the connected USB devices are shown in the selection list.

| Network         |              |            |                                             |
|-----------------|--------------|------------|---------------------------------------------|
|                 | Network List | <b>→ →</b> | Selection List 🗸                            |
| Scan<br>Options |              |            | ■ — 192.168.0.140<br>⊡ Flash Drive (Port 1) |
|                 | < bbA        |            | Remove                                      |
|                 |              |            | OK Cancel                                   |

Figure 6: SEH UTN Manager – Edit Selection List

Adding a UTN Server via IP Address

- ✓ The SEH UTN Manager (complete version) is installed on the client  $\Rightarrow$  ■11.
- ✓ You know the IP address of the UTN server.
- 1. Start the SEH UTN Manager.
- Select UTN server Add. The Add server dialog appears.
- 3. In the Host name or IP address box, enter the IP address of the UTN server.
- 4. If you changed the UTN port or UTN SSL port (⇒ 
  <sup>□</sup>39), define the respective port numbers in the **UTN-Port** and **UTN-SSL-Port** box.
- 5. Click **OK**.
- $\mapsto$  The UTN server and the connected USB devices is shown in the selection list.

## 5.2 How to Establish a Connection to a USB Device

To connect a USB device to the client, a point-to-point-connection is established between the client and the USB port of the UTN server to which the USB device is connected. The USB device can then be used as if it were directly connected to the client.

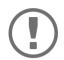

## Important:

Special case of compound USB devices

When connecting certain USB devices to a USB port of the UTN server, the selection list displays several USB devices on this port. These are compound USB devices. They consist of a hub and one or more USB devices that are all integrated into a single housing.

If the connection is established to a port with a connected compound USB device, all USB devices shown will be connected to the user's client. In this case, each integrated USB device occupies a virtual USB port of the UTN server. The number of these virtual USB ports is limited depending on the UTN server model. If the limit is reached, no further USB devices can be used on this UTN server.

UTN server Number of virtual USB ports myUTN-50a 6 myUTN-55 6 myUTN-80 16 myUTN-800 40

- ✓ The SEH UTN Manager (complete version) is installed on the client  $\Rightarrow$  ■11.
- ✓ The USB port is shown in the selection list  $\Rightarrow$  □46.
- ✓ All provisions (driver installation, etc.) necessary to operate the USB device locally (i.e. connected directly to the client) have been met on the client. Ideally, the USB device has been connected and operated on the client locally according to the instructions of the manufacturer.
- ✓ The USB port is <u>not</u> connected to another client.
- 1. Start the SEH UTN Manager.
- 2. In the selection list, select the port.
- 3. In the menu bar, select **Port Activate**.
- $\rightarrow$  The connection between the USB device and client is established.

|                | ist <u>U</u> TN server P | Activate         |                    |                  |     |
|----------------|--------------------------|------------------|--------------------|------------------|-----|
|                |                          | Deactivate       |                    |                  |     |
| UTNI           | Mana                     | Request          |                    |                  | SEH |
|                | Turiu                    | Remove Del       |                    |                  | SLU |
|                | -                        | Terrove Der      |                    |                  |     |
| Selection List | UTN Server/Devic         | <u>S</u> ettings | s Properties       |                  |     |
| D. Coult       | È                        |                  | Port name          | Flash Drive      |     |
| Refresh        | Flash Drive (            | Port 1) Availa   | ble Port number    | 1                |     |
| Edit           |                          |                  | Port status        | Available        |     |
| Eur            |                          |                  | Additional feature |                  |     |
|                |                          |                  | Encryption         | Off              |     |
| Port           |                          |                  | Automatisms        | - "              |     |
|                |                          |                  | Auto-Connect       | Off              |     |
| Activate       |                          |                  | Devices connecte   | d<br>Flash Drive |     |
| Activate       |                          |                  | ⊡ Name             | Flash Drive      |     |
|                |                          |                  |                    |                  |     |

Figure 7: SEH UTN Manager – USB port activation

## 5.3 How to Cut the Connection between the USB Device and the Client

If a USB device is connected to a client, the connection is of a point-to-point type. As long as the connection is established, other users cannot connect the USB device to their client and thus cannot use it. For this reason, you have to cut the connection once you do not use the USB device any longer.

To cut the connection between USB device and client, you deactivate the connection between the client and the USB port of the UTN server to which the USB device is connected.

- Usually the connection is cut by the user via the SEH UTN Manager ⇒ 
  <sup>■</sup>49.

#### **Cutting the Device Connection via the SEH UTN Manager**

- ✓ The SEH UTN Manager (complete version) is installed on the client  $\Rightarrow$  ■11.
- ✓ The USB port is shown in the selection list  $\Rightarrow$  ■46.
- ✓ The USB port is connected to your client  $\Rightarrow$  𝔅48.
- 1. Start the SEH UTN Manager.
- 2. In the selection list, select the port.
- 3. Select **Port Deactivate** from the menu bar.
- └→ The connection will be deactivated.

#### Cutting the Device Connection via the myUTN Control Center

- ✓ A USB port is connected to your client  $\Rightarrow$   $\exists$ 48.
- 1. Start the myUTN Control Center.
- 2. Select START.
- 3. Choose the active connection from the **Attached devices** list and click the 📥 icon.
- 4. Confirm the security query.
- $\rightarrow$  The connection will be deactivated.

## 5.4 How to Request an Occupied USB Device

If a USB device is connected to a client, the connection is of a point-to-point type. As long as the connection is established, other users cannot connect the USB device to their client and thus cannot use it.

If you want to use an occupied USB device, you can request it. The other user will receive a release request in form of a pop up. If the user follows your request and releases the USB device by deactivating the connection to the USB device, the connection between the USB device and your client will automatically be activated.

- ✓ The SEH UTN Manager (complete version) is installed on the client  $\Rightarrow$  ■11.
- ✓ The SEH UTN Manager (complete version) is installed on the client of the user who uses the USB device ⇒ 🖹 11.
- ✓ The SEH UTN Manager (complete version) is executed with graphical user interface on both clients.
- ✓ The USB port is shown in the selection list  $\Rightarrow$  ■46.
- ✓ The USB port is connected to another client ⇒ 
  <sup>●</sup>48 (but not via Auto-Connect).
- 5. In the selection list, select the port.
- 6. In the menu bar, select **Port Request**.
- $\rightarrow$  The release request will be sent.

## 5.5 How to Automate USB Device Connections and Program Starts

Connections to USB ports of the UTN server and the connected USB devices can be automated. Simple to complex processes can be implemented.

- Automatic Connection If a USB Device Is Connected (Auto-Connect) 
   ⇒ 
   ■51
- Automatic Deactivation of the Connection after a Time Defined (Auto-Disconnect) ⇒ 
  □51

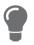

This chapter describes features of the SEH UTN Manager with which automatisms are set up. Users who have expert knowledge in scripting should use the command line tool 'utnm'  $\Rightarrow$  157.

## Automatic Connection If a USB Device Is Connected (Auto-Connect)

Auto-Connect automatically establishes a connection to a USB port and the connected USB device as soon as a USB device is connected to the USB port. Auto-Connect must be activated for each USB port and works for all USB devices which are connected to the USB port.

- ✓ The SEH UTN Manager (complete version) is installed on the client  $\Rightarrow$  ■11.
- ✓ The USB port is shown in the selection list  $\Rightarrow$  ■46.
- ✓ You are logged on to the client as administrator.
- 1. Start the SEH UTN Manager.
- 2. Select the UTN server from the selection list.
- In the menu bar, select UTN server Activate Auto-Connect. The dialog Activate Auto-Connect appears.
- 4. Tick the option for the desired USB ports.
- 5. Click **OK**.
- → The setting will be saved. The connection to the USB port and the connected USB device is automatically and immediately activated. If you disconnect the USB device and reconnect it, the connection is again automatically established.

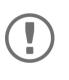

#### Important:

If you manually deactivate an established USB port connection that was activated by Auto-Connect, the Auto-Connect setting will be deactivated as well. If you want to use Auto-Connect again, you will have to configure it anew later on.

#### Automatic Deactivation of the Connection after a Time Defined (Auto-Disconnect)

Auto-Disconnect deactivates the connection to a USB port and the connected USB device after a previously defined time. 2 minutes before time runs out, the user will receive a notification and is asked to deactivate their connection in order to prevent data loss and error states. Optionally, a one-off prolongation of the connection by the duration of the defined time can be activated. In this case, the user can choose to prolong the connection or decline it when the notification pops up.

Auto-Disconnect allows a large number of network participants to access a small number of devices and avoids idle times.

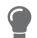

You can be notified if a connection is automatically disconnected and the port thus is free. For this purpose, set up a notification if the USB port is available  $\Rightarrow \textcircled{1}53$ .

- ✓ The SEH UTN Manager (complete version) is installed on the client  $\Rightarrow$  ■11.
- ✓ The UTN server is displayed in the 'Automatic Device Disconnect' area  $\Rightarrow$  в46.
- ✓ You are logged on to the client as administrator.

## myUTN User Manual Linux

- 1. Start the SEH UTN Manager.
- 2. Select the SEH UTN server in the selection list.
- 3. In the SEH UTN Server menu, select the command "Activate Auto Disconnect". The Activate **Auto Disconnect** dialog appears.
- 4. Activate the option for the desired USB ports.
- 5. Define the desired time period (10-9999 minutes).
- 6. Activate the **Extension** option if required.
- 7. Select the **OK** button.
- $\hookrightarrow$  The setting is saved

## 5.6 How to Find Status Information on USB Ports and USB Devices

You can check the status of USB ports and USB devices at any given time. You can also configure automatic messages. You can use automatic messages to be notified when a USB port becomes available or to receive information about the connection duration.

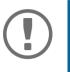

## Important:

Automatic messages might not appear.

Messages depend on the system's window manager. Due to the multitude of Linux varieties (and window managers) notification via message might not be supported.

- Displaying Status Information ⇒ 
  <sup>B</sup>53

## **Displaying Status Information**

- ✓ The SEH UTN Manager (complete version) is installed on the client  $\Rightarrow$  ■11.
- ✓ The USB port is shown in the selection list  $\Rightarrow$  𝔅46.
- 1. Start the SEH UTN Manager.
- 2. Select the USB port from the selection list.
- $\mapsto$  The status information is displayed in the **Properties** area.

## **Notification If a USB Port Becomes Available**

You will receive a message once a network participant deactivates the connection to a USB port and the connected USB device.

- ✓ The SEH UTN Manager (complete version) is installed on the client  $\Rightarrow$  ■11.
- ✓ The USB port is shown in the selection list  $\Rightarrow$  𝔅46.
- 1. In the selection list, select the port.
- 2. In the menu bar, select **Port Settings**. The **Port Settings** dialog appears.
- 3. Tick the option under **Messages**.
- 4. Click **OK**.
- $\rightarrow$  The setting will be saved.

## Message about the Duration of a Connection

You will receive a message if one of your connections to a USB port and the connected USB device exceeds a defined time period.

- In the menu bar, select Program-Options. The Options dialog appears.
- 2. Select the **Program** tab.
- 3. In the **Messages** area, tick the option.
- 4. Define the desired duration.
- 5. Click **OK**.
- $\rightarrow$  The setting will be saved.

## 5.7 How to Use the Selection List and Manage User Access Rights with It

The selection list is the main element in the SEH UTN Manager and shows all embedded UTN servers. USB devices can only be used if the UTN server to which they are connected is on the list (⇔ ■46). By controlling the selection list you consequently control the user's access to UTN servers and the connected USB devices.

By default, all client users use the global selection list in the SEH UTN Manager. However, you can set a user selection list for the client users. This list can be compiled by the users themselves. Alternatively, you as client administrator restrict user rights and provide a list with which only the UTN servers you define can be used.

Table 14: Differences in global and user selection list

#### **Global Selection List**

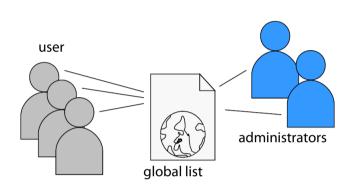

- All users of a client use the same selection list.
- The users can access all devices listed in the selection list.

(Provided that no security mechanisms have been specified via the myUTN Control Center.)

List is stored at: /etc

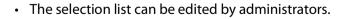

## **User Selection List**

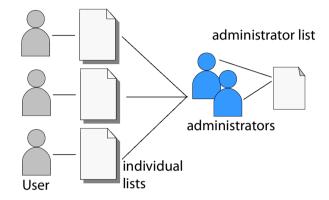

- Each user has their own selection list.
   All administrators have the same selection list.
- The users can access all devices listed in the selection list.

(Provided that no security mechanisms have been specified via the myUTN Control Center.)

• List ('ini'-file) is stored at:

\$HOME/.config/SEH Computertechnik
GmbH/SEH UTN Manager.ini

 $\label{eq:home} \begin{array}{l} (\$ {\rm HOME} \text{ is an environment variable for the user folder in Linux; the path for the current user can be determined with using command line: echo $HOME \\ \end{array}$ 

#### Example Ubuntu 20.0.4 LTS:

echo \$HOME yields /User home/User name
+

/.config/SEH Computertechnik GmbH/SEH UTN Manager.ini

#### Complete path to the ini file:

/User home/User name/.config/SEH Computertechnik GmbH/SEH UTN Manager.ini)

 The selection list can be edited by administrators or by users with write access to the ini-file. Users with read-only access to the ini-file cannot edit the selection list and have limited access to SEH UTN Managers functions.

#### Working with the SEH UTN Manager

## myUTN User Manual Linux

Which functions (selection list editing etc.) can be used in the SEH UTN Manager depends on the selection list type (global/user) and user account type on the client (administrator/user; user with/without write access to ini-file). For a detailed breakdown see 'SEH UTN Manager – Feature Overview' ⇔ 
<a>15.</a>

- Providing User Selection Lists ⇒ 🖹55
- Restrict Write Access to the 'SEH UTN Manager.ini'-file 
   □ 56

#### Setting Up the Global Selection List for All Users

The global selection list is used by default.

- ✓ The SEH UTN Manager (complete version) is installed on the client  $\Rightarrow$  ■11.
- ✓ You are logged on to the system as administrator.
- 1. Start the SEH UTN Manager.
- 2. Compose the selection list  $\Rightarrow \blacksquare 46$ .
- 3. In the menu bar, select **Program–Options**. The **Options** dialog appears.
- 4. Select the tab Selection List.
- 5. Tick Global selection list.
- 6. Click **OK**.
- $\mapsto$  The setting will be saved. All users of a client use the same selection list.

## **Providing User Selection Lists**

- ✓ The SEH UTN Manager (complete version) is installed on the client  $\Rightarrow$  ■11.
- ✓ You are logged on to the system as administrator.
- 1. Start the SEH UTN Manager.
- 2. In the menu bar, select **Program–Options**. The **Options** dialog appears.
- 3. Select the tab **Selection List**.
- 4. Tick User selection list.
- 5. Click **OK**.

optional: With the following steps you provide a predefined selection list.

6. Create a selection list with the desired devices  $\Rightarrow \blacksquare 46$ .

- 7. In the menu bar, select **Selection List–Export**. The **Export to** dialog appears.
- → The setting will be saved. Each user uses their individual (predefined) selection list. The administrators share one selection list.

Restrict Write Access to the 'SEH UTN Manager.ini'-file

User selection lists can be set up and edited by the users themselves.

In order to restrict users to just the UTN servers you want them to have access to, you can provide a list to users. To do so, you as administrator store a predefined list for the user ( $\Rightarrow B55$ ) and limit the user to read-only access to the 'SEH UTN Manager.ini'-file. By limiting the user to read-only access, all SEH UTN Manager functions concerning the selection list are disabled for the user.

Use the usual methods of your operating system to turn the ini-files into read-only files. For more information, read the documentation of your operating system.

# 5.8 How to Use the SEH UTN Manager without Graphical User Interface (utnm)

The SEH UTN Manager is available in two versions ⇒ 🖹 11. It can be used without graphical user interface in the minimal version. To do so, the tool 'utnm' is utilized to use UTN features via the console of the operating system:

- · directly, by entering commands in a certain syntax and executing them
- via scripts which contain commands in a certain syntax that will be executed automatically and step by step by the command line interpreter

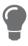

*Use scripts to automate frequently recurring command sequences such as port acti-vations.* 

The execution of scripts can be automated as well, e.g. by means of login scripts.

- Return ⇔ 🖹 59
- Creating a utnm Script ⇒ 

  B60

## **Syntax**

```
utnm -c "command string" [-<command>]
The executable file 'utnm' can be found in/usr/bin/.
```

## Commands

Rules for commands:

- Underlined elements are to be replaced by the appropriate values (e.g. server = IP address or host name of a UTN server)
- elements in square brackets are optional.
- not case-sensitive
- only the ASCII format can be read.

| Command                           | Description                                                                                                    |
|-----------------------------------|----------------------------------------------------------------------------------------------------|
| -c " <u>command string</u> "      | Runs a command. The command is specified in greater detail by the com-<br>mand string. Command strings:                                                                                                    |
| or                                | <ul> <li>activate server port number</li> <li>Activates the connection to a USB port and the connected USB device.</li> </ul>                                                                                                    |
| command " <u>command string</u> " | <ul> <li>activate server vendor ID (VID) product ID (PID)<br/>Activates the connection to a USB port and the first free connected<br/>USB device with the defined IDs, if several identical USB devices are<br/>connected to the UTN server.</li> </ul> |
|                                   | <ul> <li>deactivate server port number<br/>Deactivates the connection to a USB port and the connected USB de-<br/>vice.</li> </ul>                                                                                                    |
|                                   | <ul> <li>set autoconnect = true   false server port number</li> <li>Enables/disables Auto-Connect (⇔</li></ul>                                                                                                    |
|                                   | <ul> <li>set portkey='port key' server port number<br/>Stores a USB port key (⇔</li></ul>                                                                                                    |
|                                   | set portkey= <u>server</u> <u>port number</u> )                                                                                                    |
|                                   | Important:<br>The command only sets the key permanently to make the<br>USB device available.                                                                                                    |
|                                   | The USB port key configuration is done via the myUTN Control Center $\Rightarrow \blacksquare 69$ .                                                                                                    |
|                                   | <ul> <li>find</li> <li>Searches for all UTN servers in the network segment and shows the<br/>UTN servers found with IP address, MAC address, model and software<br/>version.</li> </ul>                                                                 |
|                                   | <ul> <li>getlist <u>server</u></li> <li>Shows an overview of the USB devices connected to the UTN server<br/>(including port number, vendor ID, product ID, vendor name, product<br/>name, device class, and status).</li> </ul>                        |
|                                   | <ul> <li>state server port number</li> <li>Displays the status of the USB device connected to the USB port.</li> </ul>                                                                                                    |
| -h                                | Shows the help page.                                                                                                    |
| or<br>help                        |                                                                                                    |
| T-                                |                                                                                                    |

| Command                 | Description                                                                                                    |
|-------------------------|----------------------------------------------------------------------------------------------------|
| -k <u>USB port key</u>  | Specifies a USB port key ⇔ 🖹69.                                                                                                    |
| or                      | Important:                                                                                                    |
| key <u>USB port key</u> | The command only enters the key to make the USB device available.                                                                                                    |
|                         | Use the command-c " <u>command string</u> " respectively<br>command " <u>command string</u> " to permanently store a USB<br>port key on the system so that it is sent automatically each<br>time (see above). |
|                         | The USB port key configuration is done via the myUTN Con-<br>trol Center $\Rightarrow$ 169.                                                                                                    |
| -mr                     | Separates the output of the command string ${\tt getlist}$ with tabulators                                                                                                    |
| or                      | and the output of find with commas.                                                                                                    |
| machine readable        |                                                                                                    |
| -nw                     | Suppresses warning messages.                                                                                                    |
| or                      |                                                                                                    |
| no-warnings             |                                                                                                    |
| -0                      | Shows the output in the command line.                                                                                                    |
| or                      |                                                                                                    |
| output                  |                                                                                                    |
| -p <u>port number</u>   | Uses an alternative UTN port.                                                                                                    |
| or                      | Use this command if you have changed the UTN port number ( $\Rightarrow$ $\blacksquare$ 39).                                                                                                    |
| port <u>port number</u> |                                                                                                    |
| -q                      | Suppresses the output.                                                                                                    |
| or                      |                                                                                                    |
| quiet                   |                                                                                                    |
| -sp port number         | Uses an alternative UTN port with SSL/TLS encryption.                                                                                                    |
| or                      | Use this command if you have changed the UTN SSL port number (⇔                                                                                                    |
| ssl-port port number    |                                                                                                    |
| -t <u>seconds</u>       | Specifies a timeout for the command strings activate and deacti-<br>vate.                                                                                                    |
| or                      | vale.                                                                                                    |
| timeout <u>seconds</u>  | Shows version information about utnm.                                                                                                    |
|                         | אוטאט אבוטטון וווטווומנוטון מטטער ענווווו.                                                                                                    |
| or                      |                                                                                                    |
| version                 |                                                                                                    |

#### Return

After a command is executed, a return indicates success or failure of the process. The returned information is a status combined with a return value (return code). If the output is suppressed (' $-quiet' \Rightarrow B59$ ), only the value is returned.

The return can be used to determine how the process proceeds, e.g. in a script.

| Return Value | Description                                                                                                    |
|--------------|----------------------------------------------------------------------------------------------------|
| 0            | The command was executed successfully.                                                                                                    |
| 20           | Activation failed.                                                                                                    |
| 21           | Deactivation failed.                                                                                                    |
| 23           | Is already activated.                                                                                                    |
| 24           | Is already deactivated or not available.                                                                                                    |
| 25           | Activation failed: Another user has activated the USB port incl. device.                                                                      |
| 26           | Not found: There is no device connected to the USB port or the USB port key ( $\Rightarrow$ $\blacksquare$ 69) is missing respectively wrong. |
| 29           | Not found: No USB device with this VID and PID connected.                                                                                     |
| 30           | Isochronous USB devices are not supported.                                                                                                    |
| 31           | UTN driver error. Contact the SEH Computertechnik GmbH support ⇔ 🖹5.                                                                          |
| 40           | No network connection to the UTN server.                                                                                                    |
| 41           | An encrypted connection to UTN server cannot be established.                                                                                  |
| 42           | No connection to UTN service.                                                                                                    |
| 43           | The DNS resolution failed.                                                                                                    |
| 44           | Insufficient rights (administrative rights required).                                                                                         |
| 47           | This feature is not supported.                                                                                                    |
| 200          | Error (with error code).                                                                                                    |

#### Using utnm via Console

- ✓ The SEH UTN Manager is installed on the client  $\Rightarrow$  ■11.
- ✓ You know the UTN server's IP address or host name.
- 1. Open a Console.
- 2. Enter the sequence of commands; see 'Syntax'  $\Rightarrow$   $\Rightarrow$  57 and 'Commands'  $\Rightarrow$   $\Rightarrow$  57.
- 3. Confirm your entry.
- $\rightarrow$  The sequence of commands will be run.

Example: Activating a USB device on port 3 of the UTN server with the IP address 10.168.1.167

utnm -c "activate 10.168.1.167 3"

#### Creating a utnm Script

- ✓ The SEH UTN Manager is installed on the client  $\Rightarrow$  ■11.
- ✓ You know the UTN server's IP address or host name.
- ✓ You know how to create and use scripts in your operating system. If needed, refer to the documentation of your operating system.
- 1. Open a text editor.
- 2. Enter the sequence of commands; see 'Syntax'  $\Rightarrow \square 57$ , 'Commands'  $\Rightarrow \square 57$ , and 'Return'  $\Rightarrow \square 59$ .
- 3. Save the file as executable script on your client.
- $\rightarrow$  The script is saved and can be used.

# **6** Security

The UTN server can be protected with various security mechanisms. These mechanisms secure the UTN server itself as well as the connected USB devices. In addition, you can integrate the UTN into the protection mechanisms implemented in your network.

- How to Encrypt the USB Connection  $\Rightarrow B62$
- How to Encrypt the Connection to the myUTN Control Center  $\Rightarrow$  B64
- How to Define the Encryption Strength for SSL/TLS Connections  $\Rightarrow$  B65
- How to Protect Access to the myUTN Control Center (User Accounts)  $\Rightarrow$  B67
- How to Block Ports of the UTN Server (TCP Port Access Control) ⇒ 
   <sup>®</sup>68
- How to Control Access to USB Devices (only myUTN-80 and later) ⇒ 

   <sup>1</sup> 69
- How to Block USB Device Types ⇒ 
   <sup>B</sup>71
- How to Use Certificates ⇒ 
  <sup>□</sup>72
- How to Configure Network Authentication (IEEE 802.1X) ⇔ 
  ☐77

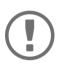

## Important:

Protect the access to the myUTN Control Center with user accounts so that security related settings cannot be tampered with by unauthorized persons.

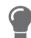

You can also use SNMP and VLAN for security:

- 'How to Configure SNMP' ⇒ 🖹 28
- 'How to Use the UTN Server in VLAN Environments (only myUTN-80 and later)' ⇒

   <sup>1</sup> 32

## 6.1 How to Encrypt the USB Connection

To secure the USB connections, you encrypt the data transfer between the clients and the USB devices connected to the UTN server. The encryption has to be activated individually for each connection, i.e. for each USB port.

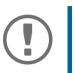

## Important:

Only payload will be encrypted. Control and log data will be transmitted without encryption.

For encryption the protocols SSL (Secure Sockets Layer) and its successor TLS (Transport Layer Security) are used. The encryption strength is defined via the encryption protocol and level ⇔ 🖹 65.

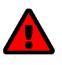

## WARNING

The SEH UTN Manager does not support the encryption level **Low**. If you set up **Low** in combination with an encrypted USB connection, a connection cannot be established.

Use an encryption level as high as possible.

If connections are encrypted, client and UTN server communicate via the UTN SSL port. By default, that is port 9443. If the port is already used in your network, e.g. for another application, you can change the port number ⇒ 🖹 39.

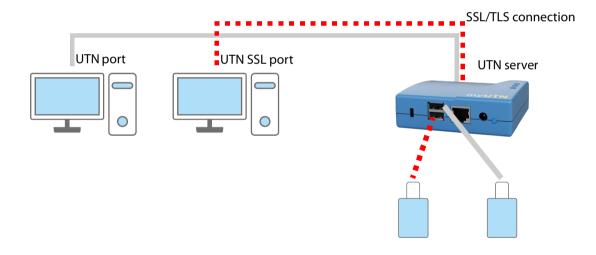

Figure 8: UTN server – SSL/TLS connection in the network

- 1. Start the myUTN Control Center.
- 2. Select SECURITY Encryption.
- 3. Enable the encryption for the USB port.
- 4. To confirm, click **Save**.
- → The data transfer between the clients and the USB device will be encrypted.

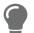

The encrypted connection will be displayed client-side in the SEH UTN Manager under **Properties**.

| UTN Server/Device    | ✓ Status  | Properties         |             |
|----------------------|-----------|--------------------|-------------|
| 🗄 🧰 192.168.0.140    |           | Port name          | Flash Drive |
| Flash Drive (Port 1) | Available | Port number        | 1           |
|                      |           | Port status        | Available   |
|                      |           | Additional feature | 55          |
|                      |           | Encryption         | On          |
|                      |           | Automatisms        |             |
|                      |           | Auto-Connect       | Off         |
|                      |           | Devices connecte   | d           |
|                      |           | 🗄 Name             | Flash Drive |
|                      |           |                    |             |
|                      |           |                    |             |
|                      |           |                    |             |

Figure 9:SEH UTN Manager – encryption

## 6.2 How to Encrypt the Connection to the myUTN Control Center

You can protect the connection to the myUTN Control Center by encrypting it with the protocol SSL (Secure Sockets Layer) and its successor TLS (Transport Layer Security).

- HTTP: unencrypted connection
- HTTPS: encrypted connection

The encryption strength is defined via the encryption protocol and level  $\Rightarrow B65$ . When an encrypted connection is to be established, the client asks for a certificate via a browser ( $\Rightarrow B72$ ). This certificate must be accepted by the browser; read the documentation of your browser software.

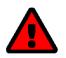

## WARNING

Current browsers do not support low security settings. With them a connection cannot be established.

Do <u>not</u> use the following combination: Encryption protocol **HTTPS** and encryption level **Low**.

- 1. Start the myUTN Control Center.
- 2. Select **SECURITY Device access**.
- 3. In the Connection area, tick HTTP/HTTPS or HTTPS only.
- 4. To confirm, click **Save**.
- $\mapsto$  The setting will be saved.

## 6.3 How to Define the Encryption Strength for SSL/TLS Connections

Some connections to and from the UTN server can be encrypted with the protocol SSL (Secure Sockets Layer) and its successor TLS (Transport Layer Security):

- Email: POP3 (⇔ 🖹 30)
- Email: SMTP (⇒ 
  30)
- Web access to the myUTN Control Center: HTTPS (⇔ 

  B64)
- Data transfer between the clients and the UTN server (and the connected USB devices): USB connection (⇒ <sup>1</sup>65)

The encryption strength and thus the safety of the connection is defined via the encryption protocol and level. You can choose both.

Each encryption level is a collection of what is called cipher suites. A cipher suite in turn is a standardized sequence of four cryptographic algorithms that are used to establish a secure connection. Based on their encryption strength they are grouped to encryption levels. Which cipher suites are supported by the UTN server, i.e. are part of an encryption level, depends on the chosen encryption protocol. You can choose between two encryption levels:

- Any: The encryption is automatically negotiated by both communicating parties. The strongest encryption supported by both parties will always be chosen.
- · Low: Only cipher suites with a low encryption are used. (Fast data transfer)
- Medium
- High: Only cipher suites with an strong encryption are used. (Slow data transfer)

When a secure connection is established, the protocol to be used and a list of supported cipher suites are sent to the communication partner. A cipher suite is agreed upon that will be used later on. The strongest cipher suite that is supported by both parties will be used by default.

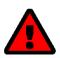

## WARNING

If the communication partner of the UTN server does not support the protocol selected and/or if there is no cipher suite that is supported by both parties, the SSL/ TLS connection will not be established.

If problems occur, select different settings or reset the parameters of the UTN server ⇒ 
■85.

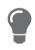

If you want the UTN server and its communication partner to automatically negotiate the settings, set both options to **Any**. With these settings, the chances that a secure connection can be established are the highest.

- 1. Start the myUTN Control Center.
- 2. Select SECURITY SSL connections.
- 3. In the Encryption protocol area, select the desired protocol.

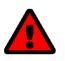

## WARNING

Current browsers do not support **SSL**. If you use an up-to-date browser and set the combination **SSL** and **HTTPS only** for accessing the myUTN Control Center (⇔ ⓐ64), a connection cannot be established.

Use TLS (and <u>not</u> SSL).

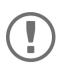

## Important:

Which protocols are supported by the UTN server depends on the product hard-ware and the installed firmware/software.

4. In the **Encryption level** area, select the desired level.

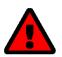

## WARNING

Current browsers do not support cipher suites from the **Low** level. If you use an up-to-date browser and set the combination **Low** and **HTTPS only** for accessing the myUTN Control Center ( $\Rightarrow B64$ ), a connection cannot be established. Use an encryption level as high as possible.

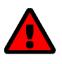

## WARNING

The SEH UTN Manager does not support the encryption level **Low**. If you set up **Low** in combination with an encrypted USB connection (⇔ 
B62), a connection cannot be established.

Use an encryption level as high as possible.

## 5. To confirm, click Save.

 $\mapsto$  The setting will be saved.

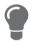

Detailed information about the individual SSL/TLS connections (e.g. supported cipher suites) can be found on the details page **SSL connection status – Details**.

## 6.4 How to Protect Access to the myUTN Control Center (User Accounts)

By default, everyone who can find the UTN in the network can access its myUTN Control Center. To protect the UTN from unwanted configuration changes, you can set up two user accounts:

- Administrator: Complete access to the myUTN Control Center. The user can see all pages and change settings.
- Read-only user: Very restricted access to the myUTN Control Center. The user can only see the 'START' page.

If you have set up user accounts, a login screen is displayed when the myUTN Control Center is started. You can choose between two login screens:

- List of users: User names are displayed. Only the password has to be entered.
- Name and password dialog: Neutral login screen in which user name and password have to be entered. (better protection)

A user account allows for multiple logins, i.e. the account can be used by a single user or by a group of users. Up to 16 users can be logged in at the same time.

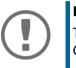

## Important:

The user accounts for myUTN Control Center access are also used for SNMP  $\Rightarrow$   $\cong$ 28. Consider this when setting up user accounts.

For stronger security, you can use a session timeout. If there is no activity within a defined timeout, the user will automatically be logged out.

- 1. Start the myUTN Control Center.
- 2. Select SECURITY Device access.
- 3. Define the two user accounts. To do this, in the area **User accounts** enter a **User name** and **Password** respectively.

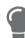

You can show the typing if you want to make sure that there are no typing errors in the password.

- 4. Tick Restrict Control Center access.
- 5. Choose the login screen type: **list of users** or **name and password**.
- 6. Tick **Session timeout** and into the **Session duration box** enter the time in Minutes after which the timeout is to be effective.
- 7. To confirm, click **Save**.
- $\mapsto$  The settings will be saved.

## 6.5 How to Block Ports of the UTN Server (TCP Port Access Control)

You can restrict access to the UTN server by blocking ports with the 'TCP port access control'. If a port is blocked, the protocols respectively services using this port cannot establish a connection with the UTN server. Thus attackers have less room for attack.

The security level defines which port types are blocked:

- UTN access (blocks UTN ports)
- TCP access (blocks TCP ports: HTTP/HTTPS/UTN)
- All ports (blocks IP ports)

You have to define exceptions so that your desired network elements, e.g. clients or DNS servers, can establish a connection with the UTN server.

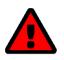

## WARNING

The 'test mode' is active by default so that you can test your settings without locking yourself out. Your settings will be active until the UTN is restarted, afterwards access is no longer restricted.

After you have successfully tested your settings, you have to deactivate the test mode so that access control is permanent.

- 1. Start the myUTN Control Center.
- 2. Select SECURITY TCP port access.
- 3. Tick Port access control.
- 4. In the **Security level** area, select the desired protection
- 5. In the **Exceptions** area, define the network elements that are to have access to the UTN server. To do this, enter the IP or MAC (hardware) addresses and tick the options.

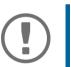

## Important:

- MAC addresses are not delivered through routers!
  The use of wildcards (\*) allows you to define subnetworks.
- 6. Make sure that the **Test mode** is enabled.
- 7. Click Save & Restart to confirm. The settings will be saved.

The port access control is activated until the device is restarted.

8. Check the port access and if the myUTN Control Center can be reached.

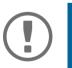

## Important:

If the myUTN Control Center cannot be reached, restart the UTN server  $\Rightarrow$   $\mathbb{B}81$ .

- 9. Deactivate the **Test mode**.
- 10. Click Save & Restart to confirm.
- $\rightarrow$  The settings will be saved.

# 6.6 How to Control Access to USB Devices (only myUTN-80 and later)

You can restrict the access to the USB ports and the connected USB devices:

- USB port key control A key is defined for the USB port. Neither the USB port nor the connected USB device are shown in the SEH UTN Manager, i.e. the USB device cannot be used. Only if the key for the USB port is entered in the SEH UTN Manager, the USB port and the connected USB device appear.
- USB port device assignment: A certain USB device is assigned to a USB port. This is achieved by linking the USB port and USB device through the vendor ID (short VID) and product ID (short PID) of the USB device. The combination of VID and PID is specific to a certain USB device model which means that only USB devices of this specific model can be used on the USB port. This way you can assure, that (security) settings cannot be circumvented by connecting USB devices to other ports.

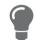

Power off unused ports to increase security  $\Rightarrow \square 38$ .

- Entering a USB Port Key (Unlocking a USB Device) ⇒ 

  B69
- Setting up USB Port Device Assignment ⇒ 
  <sup>□</sup>70

#### Setting Up USB Port Keys

A key for a USB port is defined in the myUTN Control Center.

- 1. Start the myUTN Control Center.
- 2. Select SECURITY USB port access.
- 3. For the desired USB port, go to the **Method** list and select **Port key control**.
- 4. Click Generate key or enter a freely definable key (max. 64 ASCII characters) into the Key box.
- 5. To confirm, click **Save**.
- $\mapsto$  The settings will be saved. Access to the USB device is protected.

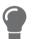

To deactivate the feature, go to the **Method** list and select ---.

#### Entering a USB Port Key (Unlocking a USB Device)

To gain access to a USB device that is protected with the USB port key control, the corresponding key must be entered in the SEH UTN Manager on the client.

- 1. Start the SEH UTN Manager.
- 2. In the selection list, select the UTN server.
- In the menu bar, select UTN server Set USB Port Keys . The Set USB Port Keys dialog appears.
- 4. Enter the key for the relevant USB port.
- 5. Click **OK**.
- → Access is granted. The USB port and the connected USB device are shown in the selection list and can be used.

**Setting up USB Port Device Assignment** 

- 1. Start the myUTN Control Center.
- 2. Select SECURITY USB port access.
- 3. For the desired USB port, go to the **Method** list and select **Device assignment**.
- 4. Click **Reallocate device**.

The **USB device** box shows the VID and PID of the USB device.

- 5. To confirm, click **Save**.
- → The settings will be saved. Only the assigned USB device model can be operated on the USB port.

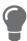

To deactivate the feature, go to the **Method** list and select ---.

# 6.7 How to Block USB Device Types

USB devices are grouped into classes according to their function. For example, input devices such as keyboards belong to the group 'Human Interface Device' (HID).

USB devices may present themselves as HID class USB devices while they are actually used for abuse (known as 'BadUSB').

In order to protect the UTN server, you can block input devices of the HID class.

- 1. Start the myUTN Control Center.
- 2. Select **SECURITY Device access**.
- 3. Tick/clear Disable input devices (HID class) in the USB devices area.
- 4. To confirm, click **Save**.
- $\hookrightarrow$  The setting will be saved.

### 6.8 How to Use Certificates

The UTN server has its own certificate management. Digital certificates are data sets, which confirm the identity of a person, object, or organization. In TCP/IP networks they are used to encrypt data and to authenticate communication partners.

The UTN needs a certificate for:

- participating in the authentication mechanisms EAP-TLS, EAP-TTLS and PEAP ⇒ 
  ☐77

The following certificates can be used in the UTN server:

• 1 self-signed certificate

Certificate generated by the UTN server and signed by the UTN server itself. The certificate confirms the UTN server's identity.

- 1 client certificate, i.e. 1 requested certificate <u>or</u> 1 PKCS#12 certificate The client certificate confirms the identity of the UTN server with the help of an additional trustworthy authority which is the certification authority (short CA).
  - Requested certificate: As first step, a certificate request is generated on the UTN server and then the request is sent to a certification authority. In the second step, the certification authority creates a certificate based on the request for the UTN server and signs it.
  - PKCS#12 certificate Exchange format for certificates. You have a certification authority generate a certificate which is stored in password-protected PKCS#12 format for the UTN server. Then you transport the PKCS#12 file to the UTN server and install it (and thus the certificate in it).
- 1 S/MIME certificate

The UTN server uses the S/MIME Certificate to sign and encrypt emails which is sends. The corresponding private key (PKCS#12 format) has to be installed as certificate of it's own in the email program (Microsoft OutlookMozilla Thunderbird etc.) so that emails can be verified and, if necessary, decrypted. (only myUTN-80 and later)

• 1–32 CA certificates, also known as root CA certificates.

Certificates which are issued for a certification authority and confirm its identity. They are used for verifying certificates that have been issued by the respective certification authority. In case of the UTN server these are the certificates of communication partners to verify their identity (chain of trust). Thus multi-level public key infrastructures (PKIs) are supported.

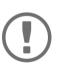

#### Important:

Upon delivery, a default certificate is stored in the UTN server. This certificate is issued by SEH Computertechnik GmbH for each device specifically.

- Having a Look at Certificates ⇒ 
  <sup>B</sup>73
- Creating a Self-Signed Certificate 

   □
   □
   73
- Request and Install Certificate (Requested Certificate) 
   ⇒ 
   B75
- Installing a PKCS#12 Certificate ⇒ 
   <sup>B</sup>75
- Installing an S/MIME certificate (only myUTN-80 and later) ⇒ 

   <sup>1</sup> 76

#### **Having a Look at Certificates**

- ✓ A certificate is installed on the UTN server.
- 1. Start the myUTN Control Center.
- 2. Select SECURITY Certificates.
- 3. Select the certificate via the icon **Q**.
- $\rightarrow$  The certificate is displayed.

#### **Creating a Self-Signed Certificate**

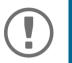

#### Important:

Only one self-signed certificate can be installed on the UTN server. To create a new certificate, you must first delete the existing certificate ⇔ 🖹76.

- 1. Start the myUTN Control Center.
- 2. Select SECURITY Certificates.
- 3. Click Self-signed certificate.
- 4. Enter the relevant parameters;  $\Rightarrow$  Table 15  $\blacksquare$ 73.
- 5. Click Create/Install.
- → The certificate will be created and installed. This may take a few minutes.

#### Table 15: Parameters for the Creation of Certificates

| Parameters          | Description                                                                                                    |
|---------------------|----------------------------------------------------------------------------------------------------|
| Common name         | Freely definable certificate name. (max. 64 characters)                                                                                                  |
|                     | Use the IP address or host name of the UTN server,<br>so that you can clearly match device and certifi-<br>cate.                                         |
| Email address       | Email address of the person responsible for the UTN server.<br>(max. 40 characters; optional)                                                            |
| Organization name   | Name of the company which uses the UTN server.<br>(max. 64 characters)                                                                                   |
| Organizational unit | Name of a department or subsection in the company.<br>(max. 64 characters; optional)                                                                     |
| Location            | Location of the company.<br>(max. 64 characters)                                                                                                    |
| State name          | State where the company is based.<br>(max. 64 characters)                                                                                                |
| Domain component    | Allows you to enter additional attributes.<br>(Optional entry)                                                                                           |
| SAN (multi-domain)  | Allows you to enter Subject Alternative Names (SAN). Is used to enter additional host names (e.g. domains).<br>(Optional entry, max. 255 characters)     |
| Country             | Country where the company is based. Enter the two-digit country code accord-<br>ing to ISO 3166.<br>Examples: DE = Germany, GB = Great Britain, US = USA |
|                     |                                                                                                    |

| Parameters     | Description                                                                                                    |
|----------------|----------------------------------------------------------------------------------------------------|
| Issued on      | Date from which on the certificate is valid.                                                                               |
| Expires on     | Date from which on the certificate becomes invalid.                                                                        |
| RSA key length | <ul><li>Defines the length of the RSA key used:</li><li>512 bit (fast encryption and decryption)</li><li>768 bit</li></ul> |
|                | <ul> <li>1024 bit (standard encryption and decryption)</li> </ul>                                                          |
|                | • 2048 bit                                                                                                    |
|                | <ul> <li>4096 bit (slow encryption and decryption)</li> </ul>                                                              |

**Request and Install Certificate (Requested Certificate)** 

A certificate that has been issued by a certification authority for the UTN server can be used in the UTN server.

To do this, your first create a certificate request and then send it to the certification authority. Based on the request, the certification authority then creates a certificate specifically for the UTN server. You install this certificatein the UTN server.

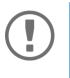

#### Important:

You can only install a requested certificate that has been issued based on the certificate request created on the UTN server.

If the files do not match, you have to request a new certificate which is based on the current certificate request. If you want to start over, you must delete the certificate request ⇔ 16.

- 1. Start the myUTN Control Center.
- 2. Select SECURITY Certificates.
- 3. Click **Certificate request**.
- 4. Enter the required parameters;  $\Rightarrow$  Table 15  $\blacksquare$ 73.
- 5. Click **Create a request**.
  - The certificate request will be created. This may take a few minutes.
- 6. Select **Upload** and save the requests in a text file.
- 7. Click **OK**.
- 8. Send the text file as certificate request to a certification authority. The certification authority creates the certificate and gives it to you.

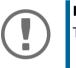

#### Important:

The certificate must be in 'base64' format.

- 9. Click Requested certificate.
- 10. Enter the password into the **Password** box.
- 11. Click Install.
- $\mapsto$  The requested certificate is installed in the UTN server.

#### Installing a PKCS#12 Certificate

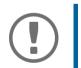

### Important:

If a PKCS#12 certificate has already been installed in the UTN server, you must first delete the certificate  $\Rightarrow \blacksquare 76$ .

- ✓ The certificate has 'base64' format.
- 1. Start the myUTN Control Center.
- 2. Select SECURITY Certificates.
- 3. Click **PKCS#12 certificate**.
- 4. Specify the PKCS#12 certificate in the **Certificate file** box.
- 5. Enter the password.
- 6. Click Install.
- $\rightarrow$  The PKCS#12 certificate will be installed in the UTN server.

#### Installing an S/MIME certificate (only myUTN-80 and later)

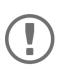

#### Important:

If an S/MIME certificate has already been installed in the UTN server, you must first delete the certificate ⇔ 🖹 76.

- ✓ The certificate has 'pem' format.
- 1. Start the myUTN Control Center.
- 2. Select SECURITY Certificates.
- 3. Click S/MIME certificate.
- 4. Specify the S/MIME certificate in the Certificate file box.
- 5. Click Install.
- $\mapsto$  The S/MIME certificate is installed in the UTN server.

#### **Installing a CA Certificate**

- ✓ The certificate has 'base64' format.
- 1. Start the myUTN Control Center.
- 2. Select SECURITY Certificates.
- 3. Click **CA certificate**.
- 4. Specify the CA certificate in the **Certificate file** box.
- 5. Click Install.
- $\mapsto$  The CA certificate is installed in the UTN server.

#### **Deleting Certificates**

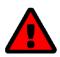

#### WARNING

To establish an encrypted (HTTPS  $\Rightarrow$  164) connection to the myUTN Control Center, a certificate (self-signed/CA/PKCS#12) is required. If you delete the corresponding certificate, the myUTN Control Center can no longer be reached.

In this case restart the UTN server  $\Rightarrow B$  1. The UTN server then generates a new self-signed certificate with which a secured connection can be established.

- ✓ A certificate is installed on the UTN server.
- 1. Start the myUTN Control Center.
- 2. Select **SECURITY Certificates**.
- Select the certificate to be deleted via the icon (2). The certificate is displayed.
- 4. Click **Delete**.
- └→ The certificate is deleted.

# 6.9 How to Configure Network Authentication (IEEE 802.1X)

Authentication is the proof and verification of an identity. With it your network is protected from abuse, because only authorized devices have access.

The UTN supports authentication according to the IEEE 802.1X standard which is based on EAP (Extensible Authentication Protocol).

If you use authentication according to IEEE 802.1X in your network, the UTN server can participate:

- Configuring EAP-TLS ⇒ 
  <sup>B</sup>78
- Configuring EAP-TTLS 
   ⇒ 
   ■
   78
- Configuring PEAP ⇒ 
  <sup>B</sup>79
- Configuring EAP-FAST ⇒ 
  <sup>□</sup>79

### **Configuring EAP-MD5**

EAP-MD5 (Message Digest #5) is a user-based authentication via a RADIUS server. First, you have to create a user (user name and password) on the RADIUS server for the UTN server. Afterwards you set up EAP-MD5 on the UTN server.

- ✓ A user account for the UTN server is set up on the RADIUS server.
- 1. Start the myUTN Control Center.
- 2. Select **SECURITY Authentication**.
- 3. From the Authentication method list, select MD5.
- 4. Enter the user name and the password of the user account that is set up for the UTN server on the RADIUS server.
- 5. Click Save & Restart to confirm.
- $\mapsto$  The settings will be saved.

### **Configuring EAP-TLS**

EAP-TLS (Transport Layer Security) is a mutual, certificate based authentication via a RADIUS server. In this method, UTN server and RADIUS server exchange certificates through an encrypted TLS connection.

Both RADIUS and UTN server require a valid, digital certificate signed by a CA. This requires a PKI (Public Key Infrastructure).

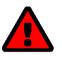

#### WARNING

Follow the instructions below in the given order. If you do not follow the order, the UTN server might not be reachable in the network.

In this case, reset the parameters of the UTN serve  $\Rightarrow$  B85.

- 1. Create a certificate request on the UTN server  $\Rightarrow$   $\blacksquare$ 75.
- 2. Create a certificate using the certificate request and the authentication server.
- 3. Install the requested certificate on the UTN server  $\Rightarrow$   $\blacksquare$ 75.
- 4. Install the root CA certificate of the certification authority that has issued the certificate of the authentication server (RADIUS) is installed in the UTN server ⇔ 16.
- 5. Start the myUTN Control Center.
- 6. Select **SECURITY Authentication**.
- 7. Select **TLS** from the **Authentication method** list.
- 8. From the list EAP root certificate, select the root CA certificate.
- 9. Click Save & Restart to confirm.
- $\hookrightarrow$  The settings will be saved.

#### **Configuring EAP-TTLS**

In EAP-TTLS (Tunneled Transport Layer Security), a TLS-protected tunnel is used for exchanging secrets. The method consists of two phases:

- 1. Outer authentication: An encrypted TLS (Transport Layer Security) tunnel is created between UTN server and RADIUS server. To do this, the RADIUS server authenticates itself to the UTN server using a certificate that was signed by a CA.
- 2. Inner authentication: In the tunnel the authentication (via CHAP, PAP, MS-CHAP, or MS-CHAPv2) takes place.
- ✓ A user account for the UTN server is set up on the RADIUS server.
- ✓ For increased security during connection establishment (optional): The root CA certificate of the certification authority that has issued the certificate of the authentication server (RADIUS) is installed in the UTN server ⇒
- 1. Start the myUTN Control Center.
- 2. Select SECURITY Authentication.
- 3. Select **TTLS** from the **Authentication method** list.
- 4. Enter the user name and the password of the user account that is set up for the UTN server on the RADIUS server.
- 5. Select the settings which secure the communication in the TLS channel.
- 6. Increase the security during connection establishment (optional): From the list **EAP root certificate**, select the root CA certificate.
- 7. Click Save & Restart to confirm.
- $\mapsto$  The settings will be saved.

#### **Configuring PEAP**

With PEAP (Protected Extensible Authentication Protocol), an encrypted TLS (Transport Layer Security) tunnel is established between the UTN server and the RADIUS server. To do this, the RADIUS server authenticates itself to the UTN server using a certificate that was signed by a CA. The TLS channel is then used to establish another connection that can be protected by means of additional EAP authentication methods (e.g. MSCHAPv2).

The method is very similar to EAP-TTLS (⇔ 178), but other methods are used to authenticate the UTN server.

- ✓ A user account for the UTN server is set up on the RADIUS server.
- ✓ For increased security during connection establishment (optional): The root CA certificate of the certification authority that has issued the certificate of the authentication server (RADIUS) is installed in the UTN server ⇔
- 1. Start the myUTN Control Center.
- 2. Select SECURITY Authentication.
- 3. Select **PEAP** from the **Authentication method** list.
- 4. Enter the user name and the password of the user account that is set up for the UTN server on the RADIUS server.
- 5. Select the settings which secure the communication in the TLS channel.
- 6. Increase the security during connection establishment (optional): From the list **EAP root certificate**, select the root CA certificate.
- 7. Click Save & Restart to confirm.
- $\rightarrow$  The settings will be saved.

#### **Configuring EAP-FAST**

EAP-FAST (Flexible Authentication via Secure Tunneling) is a specific EAP method developed by the company Cisco.

As with EAP-TTLS (⇔ 178) and PEAP (⇔ 179) a secure tunnel protects data transmission. However, the server does not authenticate itself with a certificate. Instead it uses PACs (Protected Access Credentials).

- $\checkmark$  A user account for the UTN server is set up on the RADIUS server.
- 1. Start the UTN Control Center.
- 2. Select SECURITY Authentication.
- 3. Select FAST from the Authentication method list.
- 4. Enter the user name and the password of the user account that is set up for the UTN server on the RADIUS server.
- 5. Select the settings intended to secure the communication in the channel.
- 6. Click Save & Restart to confirm.
- $\hookrightarrow$  The settings will be saved.

# 7 Maintenance

You can maintain the UTN server in the following ways:

- How to Restart the UTN Server ⇒ 
  ■81
- How to Update ⇔ 🖹82
- How to Backup Your Configuration ⇒ ■83

### 7.1 How to Restart the UTN Server

After some parameter changes or after an update, the UTN server restarts automatically. If the UTN server is in an undefined state, you can also restart the UTN server manually.

- Restarting the UTN Server via the myUTN Control Center 
   ■81
- Restarting the UTN Server via Reset Button 
   ⇒ 
   B81

Restarting the UTN Server via the myUTN Control Center

- 1. Start the myUTN Control Center.
- 2. Select MAINTENANCE Restart.
- 3. Click **Restart**.
- $\mapsto$  The UTN server restarts.

**Restarting the UTN Server via Reset Button** 

- 1. Press the restart button of the device for a short time.
- $\mapsto$  The UTN server restarts.

### 7.2 How to Update

You can update your UTN server with a soft- and firmware update. New firmware/software contains new features and/or error fixes.

You can find the version number of the firmware/software installed on the UTN server on the start page of the myUTN Control Center.

For current firmware/software files go to the SEH Computertechnik GmbH website:

https://www.seh-technology.com/services/downloads.html

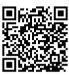

Only the existing firmware/software is updated; settings will be preserved.

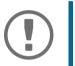

#### Important:

Every update file comes with a 'readme' file. Read the 'readme' file and follow its instructions.

- 1. Start the myUTN Control Center.
- 2. Select MAINTENANCE Update.
- 3. Specify the update file in the **Update file** box.
- 4. Click Install.
- → The update is executed. Afterwards, the UTN server restarts.

# 7.3 How to Backup Your Configuration

All settings of the UTN server (exception: passwords) are saved in the file '<Default-Name>\_parameters.txt'. You can save this parameters file as backup copy to your local client. This way you can return to a stable configuration status at any time.

You can edit the parameter values in the backed up file using a text editor . Afterwards, the edited file can be loaded onto one or more UTN servers. The device(s) will then adopt the parameter values of the file.

You can find a detailed description of the parameters in the 'Parameter Lists'  $\Rightarrow$   $\exists$ 91.

The Dongleserver myUTN-800 also has an automatic backup feature. It saves the parameter values, passwords and certificates installed on the UTN server automatically to a connected SD card. After a parameter or certificate change, the backup will be updated automatically. To transfer the settings to another UTN server, you simply insert the SD card into the other device. After a cold boot (interruption and re-establishment of the power supply), the settings will be loaded automatically.

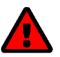

#### WARNING

If the SD card is lost or stolen, your environment becomes vulnerable (certificates, passwords).

Therefore, you have to take all necessary precautions to protect the UTNserver if you use the automatic backup.

- See Parameter Values 

   B 83
- Saving the Parameter File ⇒ ■83
- Loading the Parameters File onto a UTN Server ⇔ 
  ■83
- Automatic Backup (myUTN-800 only) ⇒ 
  <sup>■</sup>84

#### **See Parameter Values**

- 1. Start the myUTN Control Center.
- 2. Select MAINTENANCE Parameter backup.
- 3. Click the icon 🔍.
- → The current parameter values are displayed.

#### Saving the Parameter File

- 1. Start the myUTN Control Center.
- 2. Select MAINTENANCE Parameter backup.
- 3. Click the icon 🔳.
- 4. Save the '<default name>\_parameters.txt' file to a local system using your browser.
- $\rightarrow$  The parameters file is backed up.

#### Loading the Parameters File onto a UTN Server

- 1. Start the myUTN Control Center.
- 2. Select MAINTENANCE Parameter backup.
- 3. In the **Parameter file** box, specify the '<default name>\_parameters.txt' file.
- 4. Click Import.
- → The UTN server adopts the parameter values from the file.

Automatic Backup (myUTN-800 only)

- ✓ An SD card is connected to the UTN server.
- ✓ The SD card has the file system FAT12, FAT16 or FAT32.
- ✓ 1 MB of free space is available on the SD card.

(These requirements are fulfilled ex factory.)

- 1. Start the myUTN Control Center.
- 2. Select MAINTENANCE SD card.
- 3. Tick Parameter backup.
- 4. Click Save.
- $\rightarrow$  The settings will be saved.

# 7.4 How to Reset Parameters to their Default Values

You can reset the UTN to its default values, e.g. if you want to install the UTN server in a different network. All settings will be set to factory settings. Installed certificates will not be deleted.

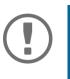

#### Important:

The connection to the myUTN Control Center my be interrupted if the IP address of the UTN server changes with the reset.

If required, determine the new IP address  $\Rightarrow$   $\cong$ 21.

You can change the settings either via remote access (myUTN Control Center) or via the reset button on the UTN server.

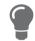

If you lost the password for the UTN Control Center, you can reset the UTN server via the reset button. You do not need a password to do so.

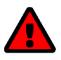

### WARNING

myUTN-800: Remove the SD card from the UTN server before resetting the parameters. Otherwise, the UTN server will adopt the parameter values stored on it (automatic backup ⇔ 🖹 83).

**Resetting Parameters via myUTN Control Center** 

- 1. Start the myUTN Control Center.
- 2. Select MAINTENANCE Default settings.
- 3. Click **Default settings**. A security query appears.
- 4. Confirm the security query.
- └→ The parameters are reset.

#### **Resetting Parameters via Reset Button**

With the reset button you can reset the UTN server's parameter values to their default settings.

1. Press the reset button for 5 seconds.

The UTN server restarts.

(The Dongleserver myUTN-800 beeps when it restarts.)

→ The parameters are reset.

# 8 Appendix

The appendix contains a glossary, the troubleshooting and the lists of this document.

- Glossary ⇒ 

  B
  87

- SEH UTN Manager Feature Overview ⇔ 🖹115
- Index ⇔ 🖹117

### 8.1 Glossary

#### **Compound USB device**

A compound USB device consists of a hub and one or more USB devices that are all integrated into a single housing. Dongles are often compound USB devices.

If a compound USB device is connected to a USB port of the UTN server, all integrated USB devices will be shown in the myUTN Control Center and in the selection list of the SEH UTN Manager. When the port connection is activated, all displayed USB devices will be connected to the user's client. It is not possible to activate a port connection to only one of the USB devices.

#### **Default name**

Device name which is assigned by the manufacturer and cannot be changed. If you are using several identical UTN servers, you can identify a certain device with it.

The default name of the UTN server is made up of the two letters 'IC' and the device number. The device number consists of the last six numbers of the hardware address.

You can see the default name in the myUTN Control Center.

#### Hardware address

The hardware address (often also referred to as Ethernet address, physical address or MAC address) is the worldwide unique identifier of a network interface. If you are using several identical UTN servers, you can identify a certain device with it.

The manufacturer has defines the address in the hardware of the device. It consists of 12 hexadecimal numbers. The first six numbers represent the manufacturer, while the last six numbers identify the individual device. The characters for separating the numbers depend on the platform. In Linux ':' are used.

Hardware address

00:c0:eb:00:01:ff \_\_\_\_/\_\_\_\_

Manufacturer ID Device number

You can see the hardware address on the housing or in the SEH UTN Manager.

#### myUTN Control Center

The myUTN Control Center is the user interface of the UTN server. The UTN server can be configured and monitored via the myUTN Control Center.

You access the myUTN Control Center with an Internet browser (e.g. Mozilla Firefox).

More information  $\Rightarrow$   $\blacksquare$ 9.

#### SEH UTN Manager

The 'SEH UTN Manager' is a software tool developed by SEH Computertechnik GmbH . The SEH UTN Manager is used to establish and manage connections to the USB devices connected to the UTN servers.

More information  $\Rightarrow \blacksquare 11$ .

### 8.2 Troubleshooting

In this chapter, a few problems are described, explained and fixed.

#### Problem

- UTN Server: Connection Cannot Be Established 
   ⇒ 
   ■88

- SEH UTN Manager: A Connection to the USB device Cannot Be Established 
   ⇒ 
   B99
- SEH UTN Manager: USB Devices Are Not Shown 

   ⇒ 

   B90
- SEH UTN Manager: A USB Device Is Connected to the USB Port, but several USB Devices Are Displayed ⇔ 🗎 90
- SEH UTN Manager: Features Are Not Available or Deactivated ⇒ 
  <sup>®</sup>90

#### Fix

#### UTN Server: BIOS Mode

The UTN server switches to the BIOS mode if the firmware works but the software is faulty. This may happen in the case of an incorrect software update, for example.

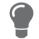

The LEDs indicate the BIOS mode:

- Status LED is off
- Activity LED blinks periodically

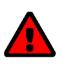

### WARNING

The UTN server is not operational if it is in BIOS mode. Contact our support  $\Rightarrow \textcircled{B}5$ .

### UTN Server: Connection Cannot Be Established

You find the UTN server in the network and can reach it via TCP/IP connection. However, a connection via the SEH UTN Manager cannot be established.

Possible causes:

- A firewall or some other security software blocks communication. Add the UTN port respectively UTN SSL port as exception to your firewall or security software. Refer to the documentation of your firewall or security software on how to do this.
- The port numbers in the SEH UTN Manager and on the UTN server are not identical: You changed the port number while SNMPv1 is deactivated, so that the change cannot be communicated to the SEH UTN Manager
   ⇒ ■39.

### myUTN Control Center: Connection Cannot Be Established

Eliminate possible error sources. Check:

- the cabling connections,
- the IP address of the UTN server ⇒ 
  <sup>B</sup>21
- the proxy settings of your browser (refer to the documentation of your browser for more information)

If you still cannot establish any connection, the following safety mechanisms might be the cause:

- Access is protected via SSL/TLS (HTTPS) ⇒ 

  B64.

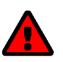

### WARNING

If you reset the device, all settings are lost and the IP address might change. If required, determine the new IP address  $\Rightarrow$  21.

- TCP port access control is enabled ⇒ 

  B68.
- The cipher suites of the encryption level are not supported by the browser ⇒ 

  B65.

#### myUTN Control Center: You Lost User Name and/or Password

If the access to the myUTN Control Center is protected but you have lost the access credentials, you can reset the UTN server to its default values. After the reset you can access the myUTN Control Center again, as it is not protected by default.

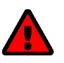

### WARNING

If you reset the device, all settings are lost and the IP address might change. If required, determine the new IP address  $\Rightarrow$  21.

#### SEH UTN Manager: A Connection to the USB device Cannot Be Established

Possible causes:

- The driver software for the USB device is not installed on the client. Install the driver software for your USB device. Refer to the documentation of your USB device on how to do this.

#### SEH UTN Manager: USB Devices Are Not Shown

Eliminate possible error sources: Check if the USB device is connected to the UTN server.

If the USB device is still not displayed, the following issues might be the cause:

- Several compound USB devices (⇔ 187) are connected to the UTN server. Each integrated USB device occupies a virtual USB port of the UTN server. The number of these virtual USB ports is limited. If the limit is reached, no further USB devices can be used on this UTN server (⇔ 148).
- The USB port is deactivated ⇒ 
  ■38.
- The USB port key control is activated for the USB device ⇒ 

   <sup>B</sup>69.

   Only once the key for the USB port is entered in the SEH UTN Manager, the USB port and the connected USB device appear.

#### SEH UTN Manager: A USB Device Is Connected to the USB Port, but several USB Devices Are Displayed

Possible causes:

- A USB hub is connected to the USB port of the UTN server.
- The connected USB device is a compound USB device (⇔ ■87). It consists of a hub and one or more USB devices that are all integrated into a single housing. When the connection to the USB port is established, all displayed USB devices will be connected to the user's client and can be used.

#### SEH UTN Manager: Features Are Not Available or Deactivated

Possible causes:

- Your client user account does not have the required administrative rights. This restricts user rights in the SEH UTN Manager as well. More details can be found in chapter 'SEH UTN Manager Feature Overview' ⇔ 🖹 115. Start the SEH UTN Manager as administrator. Refer to the documentation of your operating system on how to do this.
- A function is not supported by the connected USB device.

### 8.3 Parameter Lists

The UTN servers stores its configuration as parameters. You directly use parameters for:

- Administration via email ⇒ 
   <sup>1</sup>
   <sup>1</sup>
   <sup>8</sup>
   <sup>18</sup>
   <sup>8</sup>
   <sup>18</sup>
   <sup>8</sup>
   <sup>8</sup>
   <sup>8</sup>
   <sup>8</sup>
   <sup>8</sup>
   <sup>8</sup>
   <sup>8</sup>
   <sup>8</sup>
   <sup>8</sup>
   <sup>8</sup>
   <sup>8</sup>
   <sup>8</sup>
   <sup>8</sup>
   <sup>8</sup>
   <sup>8</sup>
   <sup>8</sup>
   <sup>8</sup>
   <sup>8</sup>
   <sup>8</sup>
   <sup>8</sup>
   <sup>8</sup>
   <sup>8</sup>
   <sup>8</sup>
   <sup>8</sup>
   <sup>8</sup>
   <sup>8</sup>
   <sup>8</sup>
   <sup>8</sup>
   <sup>8</sup>
   <sup>8</sup>
   <sup>8</sup>
   <sup>8</sup>
   <sup>8</sup>
   <sup>8</sup>
   <sup>8</sup>
   <sup>8</sup>
   <sup>8</sup>
   <sup>8</sup>
   <sup>8</sup>
   <sup>8</sup>
   <sup>8</sup>
   <sup>8</sup>
   <sup>8</sup>
   <sup>8</sup>
   <sup>8</sup>
   <sup>8</sup>
   <sup>8</sup>
   <sup>8</sup>
   <sup>8</sup>
   <sup>8</sup>
   <sup>8</sup>
   <sup>8</sup>
   <sup>8</sup>
   <sup>8</sup>
   <sup>8</sup>
   <sup>8</sup>
   <sup>8</sup>
   <sup>8</sup>
   <sup>8</sup>
   <sup>8</sup>
   <sup>8</sup>
   <sup>8</sup>
   <sup>8</sup>
   <sup>8</sup>
   <sup>8</sup>
   <sup>8</sup>
   <sup>8</sup>
   <sup>8</sup>
   <sup>8</sup>
   <sup>8</sup>
   <sup>8</sup>
   <sup>8</sup>
   <sup>8</sup>
   <sup>8</sup>
   <sup>8</sup>
   <sup>8</sup>
   <sup>8</sup>
   <sup>8</sup>
   <sup>8</sup>
   <sup>8</sup>
   <sup>8</sup>
   <sup>8</sup>
   <sup>8</sup>
   <sup>8</sup>
   <sup>8</sup>
   <sup>8</sup>
   <sup>8</sup>
   <sup>8</sup>
   <sup>8</sup>
   <sup>8</sup>
   <sup>8</sup>
   <sup>8</sup>
   <sup>8</sup>
   <sup>8</sup>
   <sup>8</sup>
   <sup>8</sup>
   <sup>8</sup>
   <sup>8</sup>
   <sup>8</sup>
   <sup>8</sup>
   <sup>8</sup>
   <sup>8</sup>
   <sup>8</sup>
   <sup>8</sup>
   <sup>8</sup>
   <sup>8</sup>
   <sup>8</sup>
   <sup>8</sup>
   <sup>8</sup>
   <sup>8</sup>
   <sup>8</sup>
   <sup>8</sup>
   <sup>8</sup>
   <sup>8</sup>
   <sup>8</sup>
   <sup>8</sup>
   <sup>8</sup>
   <sup>8</sup>
   <sup>8</sup>
   <sup>8</sup>
   <sup>8</sup>
   <sup>8</sup>
   <sup>8</sup>
   <sup>8</sup>
   <sup>8</sup>
   <sup>8</sup>
   <sup>8</sup>
   <sup>8</sup>
   <sup>8</sup>
   <sup>8</sup>
   <sup>8</sup>
   <sup>8</sup>
   <sup>8</sup>
   <sup>8</sup>
   <sup>8</sup>
   <sup>8</sup>
   <sup>8</sup>
   <sup>8</sup>
   <sup>8</sup>
   <sup>8</sup>
   <sup>8</sup>
   <sup>8</sup>
   <sup>8</sup>
   <sup>8</sup>
   <sup>8</sup>
   <sup>8</sup>
   <sup>8</sup>
   <sup>8</sup>
   <sup>8</sup>
   <sup>8</sup>
   <sup>8</sup>
   <sup>8</sup>
   <sup>8</sup>
   <sup>8</sup>
   <sup>8</sup>
   <sup>8</sup>
   <sup>8</sup>
   <sup>8</sup>
   <sup>8</sup>
   <sup>8</sup>
   <sup>8</sup>
- Configuration backup (viewing, editing and loading parameters onto other devices) 
   ⇒ 
   ■83

The following tables list all parameters and their values so that you can use them in the actions named above.

- Table 17 'Parameter list IPv6' 
   □ 
   □93

- Table 21 'Parameter list POP3 (only myUTN-80 and later)' ⇔ 🗎 96
- Table 22 'Parameter list SMTP (only myUTN-80 and later)' 
   □ 
   □ 
   □ 
   □ 
   □ 
   □ 
   □ 
   □ 
   □ 
   □ 
   □
- Table 23 'Parameter list IPv4-VLAN (only myUTN-80 and later)' ⇒ 
   <sup>1</sup> <sup>1</sup> <sup>2</sup> <sup>1</sup>
- Table 25 'Parameter list Date/Time' ⇒ 
  102
- Table 26 'Parameter list Description' ⇒ 
  <sup>®</sup>102

- Table 32 'Parameter list SSL/TLS connections' ⇒ 
   <sup>1</sup>□108
- Table 33 'Parameter list myUTN Control Center security' 
   □ 109
- Table 34 'Parameter list TCP port access' ⇒ 
   <sup>1</sup>
   <sup>111</sup>
- Table 35 'Parameter list USB connection encryption' ⇒ 
  <sup>®</sup>112
- Table 36 'Parameter list USB device type blocking' 

   ⇒ 
   <sup>®</sup>112
- Table 38 'Parameter list Authentication' 

   ⇒ 
   <sup>1</sup>
   <sup>1</sup>
   <sup>1</sup>
   <sup>1</sup>
   <sup>1</sup>
   <sup>1</sup>
   <sup>1</sup>
   <sup>1</sup>
   <sup>1</sup>
   <sup>1</sup>
   <sup>1</sup>
   <sup>1</sup>
   <sup>1</sup>
   <sup>1</sup>
   <sup>1</sup>
   <sup>1</sup>
   <sup>1</sup>
   <sup>1</sup>
   <sup>1</sup>
   <sup>1</sup>
   <sup>1</sup>
   <sup>1</sup>
   <sup>1</sup>
   <sup>1</sup>
   <sup>1</sup>
   <sup>1</sup>
   <sup>1</sup>
   <sup>1</sup>
   <sup>1</sup>
   <sup>1</sup>
   <sup>1</sup>
   <sup>1</sup>
   <sup>1</sup>
   <sup>1</sup>
   <sup>1</sup>
   <sup>1</sup>
   <sup>1</sup>
   <sup>1</sup>
   <sup>1</sup>
   <sup>1</sup>
   <sup>1</sup>
   <sup>1</sup>
   <sup>1</sup>
   <sup>1</sup>
   <sup>1</sup>
   <sup>1</sup>
   <sup>1</sup>
   <sup>1</sup>
   <sup>1</sup>
   <sup>1</sup>
   <sup>1</sup>
   <sup>1</sup>
   <sup>1</sup>
   <sup>1</sup>
   <sup>1</sup>
   <sup>1</sup>
   <sup>1</sup>
   <sup>1</sup>
   <sup>1</sup>
   <sup>1</sup>
   <sup>1</sup>
   <sup>1</sup>
   <sup>1</sup>
   <sup>1</sup>
   <sup>1</sup>
   <sup>1</sup>
   <sup>1</sup>
   <sup>1</sup>
   <sup>1</sup>
   <sup>1</sup>
   <sup>1</sup>
   <sup>1</sup>
   <sup>1</sup>
   <sup>1</sup>
   <sup>1</sup>
   <sup>1</sup>
   <sup>1</sup>
   <sup>1</sup>
   <sup>1</sup>
   <sup>1</sup>
   <sup>1</sup>
   <sup>1</sup>
   <sup>1</sup>
   <sup>1</sup>
   <sup>1</sup>
   <sup>1</sup>
   <sup>1</sup>
   <sup>1</sup>
   <sup>1</sup>
   <sup>1</sup>
   <sup>1</sup>
   <sup>1</sup>
   <sup>1</sup>
   <sup>1</sup>
   <sup>1</sup>
   <sup>1</sup>
   <sup>1</sup>
   <sup>1</sup>
   <sup>1</sup>
   <sup>1</sup>
   <sup>1</sup>
   <sup>1</sup>
   <sup>1</sup>
   <sup>1</sup>
   <sup>1</sup>
   <sup>1</sup>
   <sup>1</sup>
   <sup>1</sup>
   <sup>1</sup>
   <sup>1</sup>
   <sup>1</sup>
   <sup>1</sup>
   <sup>1</sup>
   <sup>1</sup>
   <sup>1</sup>
   <sup>1</sup>
   <sup>1</sup>
   <sup>1</sup>
   <sup>1</sup>
   <sup>1</sup>
   <sup>1</sup>
   <sup>1</sup>
   <sup>1</sup>
   <sup>1</sup>
   <sup>1</sup>
   <sup>1</sup>
   <sup>1</sup>
   <sup>1</sup>
   <sup>1</sup>
   <sup>1</sup>
   <sup>1</sup>
   <sup>1</sup>
   <sup>1</sup>
   <sup>1</sup>
   <sup>1</sup>
   <sup>1</sup>
   <sup>1</sup>
   <sup>1</sup>
   <sup>1</sup>
   <sup>1</sup>
   <sup>1</sup>
   <sup>1</sup>
   <sup>1</sup>
   <sup>1</sup>
   <sup>1</sup>
   <sup>1</sup>
   <sup>1</sup>
   <sup>1</sup>
   <sup>1</sup>
   <sup>1</sup>
   <sup>1</sup>
   <sup>1</sup>
   <sup>1</sup>
   <sup>1</sup>
   <sup>1</sup>
   <sup>1</sup>
   <sup>1</sup>
   <sup>1</sup>
   <sup>1</sup>
   <sup>1</sup>
   <sup>1</sup>
   <sup>1</sup>
   <sup>1</sup>
   <sup>1</sup>
- Table 40 'Parameter list Miscellaneous' ⇔ 🖹 114

Table 16: Parameter list – IPv4

| Parameters              | Value            | Default            | Description                                                                                                    |
|-------------------------|------------------|--------------------|----------------------------------------------------------------------------------------------------|
| ip_addr<br>[IP address] | valid IP address | 169.254.0.0/<br>16 | IP address of the UTN server.                                                                                                    |
| ip_mask                 | valid IP address | 255.255.0.0        | Subnet mask of the UTN server.                                                                                                    |
| [Subnet mask]           |                  |                    | Subnet masks are used to logically partition big<br>networks into subnetworks. If you are using the<br>UTN server in a subnetwork, it requires the sub-<br>net mask of the subnetwork.                   |
| ip_gate<br>[Gateway]    | valid IP address | 0.0.0.0            | IP address of the network's standard gateway which the UTN server uses.                                                                                                    |
| . ,                     |                  |                    | With a gateway, you can address IP addresses from other networks.                                                                                                    |
| ip_dhcp                 | on/off           | on                 | Enables/disables the DHCP protocol.                                                                                                    |
| [DHCP]                  |                  |                    | If DHCP is enabled in your network, IP address assignment is automatic.                                                                                                    |
| ip_bootp                | on/off           | on                 | Enables/disables the BOOTP protocol.                                                                                                    |
| [BOOTP]                 |                  |                    | If BOOTP is enabled in your network, IP address assignment is automatic.                                                                                                    |
| ip_auto                 | on/off           | on                 | Enables/disables the ARP/PING protocol.                                                                                                    |
| [ARP/PING]              |                  |                    | You can use the commands ARP and PING to<br>change an IP address which was assigned via<br>Zeroconf. The implementation depends on your<br>system; read the documentation of your operat-<br>ing system. |

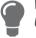

We recommend that you deactivate **DHCP**, **BOOTP** and **ARP/PING** as soon as the UTN server has received its IP address.

### Table 17: Parameter list – IPv6

| Parameters                                | Value                    | Default | Description                                                                                                    |
|-------------------------------------------|--------------------------|---------|----------------------------------------------------------------------------------------------------|
| ipv6<br>[IPv6]                            | on/off                   | on      | Enables/disables the IPv6 functionality of the UTN server.                                                                                                    |
| ipv6_auto<br>[Automatic<br>configuration] | on/off                   | on      | Enables/disables the automatic assignment of the IPv6 address to the UTN server.                                                                                                    |
| ipv6_addr<br>[IPv6 address]               | n:n:n:n:n:n:n:n          | ::      | Defines an IPv6 unicast address in the format<br>n:n:n:n:n:n:n which is manually assigned to<br>the UTN server.                                                                                                    |
|                                           |                          |         | <ul> <li>Every 'n' represents the hexadecimal value of<br/>one of the eight 16 bit elements of the ad-<br/>dress.</li> </ul>                                                                                                  |
|                                           |                          |         | Leading zeros can be omitted.                                                                                                    |
|                                           |                          |         | <ul> <li>An IPv6 address may be entered or displayed<br/>using a shortened version when successive<br/>fields contain all zeros (0). In this case, two<br/>colons (::) are used.</li> </ul>                                   |
| ipv6_gate<br>[Router]                     | n:n:n:n:n:n:n:n          | ::      | Manually defines a static router to which the UTN server sends its requests.                                                                                                    |
| ipv6_plen                                 | 0–64                     | 64      | Defines the length of the subnet prefix for the IPv6 address. The value 64 is preset.                                                                                                    |
| [Prefix length]                           | [1–2 characters;<br>0–9] |         | Address ranges (e.g. your network) are specified<br>with prefixes. To do this, the prefix length (num-<br>ber of bits used) is added to the IPv6 address as<br>a decimal number and the decimal number is<br>preceded by '/'. |

### Table 18: Parameter list – DNS

| Parameters                                 | Value                                  | Default | Description                                                                                                 |
|--------------------------------------------|----------------------------------------|---------|----------------------------------------------------------------------------------------------------|
| dns<br>[DNS]                               | on/off                                 | on      | Enables/disables the name resolution via a DNS server.                                                      |
| dns_domain<br>[Domain name]                | max. 255 characters<br>[a–z, A–Z, 0–9] | [blank] | Defines the IP address of the primary DNS server.                                                           |
| dns_primary<br>[Primary DNS server]        | valid IP address                       | 0.0.0.0 | Defines the IP address of the secondary DNS<br>server.<br>The secondary DNS server is used if the first one |
| das secondaru                              | valid IP address                       | 0000    | is not available.                                                                                           |
| dns_secondary<br>[Secondary DNS<br>server] |                                        | 0.0.0.0 | Defines the domain name of an existing DNS server.                                                          |

#### Table 19: Parameter list – SNMP

| Parameters                              | Value                                 | Default   | Description                                                                                                    |
|-----------------------------------------|---------------------------------------|-----------|----------------------------------------------------------------------------------------------------|
|                                         |                                       |           | •                                                                                                    |
| snmpv1                                  | on/off                                | on        | Enables/disables SNMPv1.                                                                                                    |
| [SNMPv1]<br>snmpv1_ronly<br>[Read-only] | on/off                                | off       | Enables/disables the write protection for the community.                                                                                                    |
| snmpv1_community<br>[Community]         | max. 64 characters<br>[a–z, A–Z, 0–9] | public    | SNMP community name Enter the name as it is<br>defined in the monitoring station.Important:Important:The default name is 'public'. This<br>name is commonly used for read/<br>write communities. We recom-<br>mend to change it as soon as possi-<br>ble to increase security. |
| snmpv3<br>[SNMPv3]                      | on/off                                | on        | Enables/disables SNMPv3.                                                                                                    |
| any_hash<br>[Hash]                      | md5<br>sha                            | md5       | Specifies the hash algorithm for SNMP user group 1.                                                                                                    |
| any_rights<br>[Access rights]           | <br>readonly<br>readwrite             | readonly  | Defines the access rights of the SNMP user<br>group 1.<br>= [none]                                                                                                    |
| any_cipher<br>[Encryption]              | <br>aes<br>des                        |           | Defines the encryption method of the SNMP<br>user group 1.<br>= [none]                                                                                                    |
| admin_hash<br>[Hash]                    | md5<br>sha                            | md5       | Specifies the hash algorithm for SNMP user group 2.                                                                                                    |
| admin_rights<br>[Access rights]         | <br>readonly<br>readwrite             | readwrite | Defines the access rights of the SNMP user<br>group 2.<br>= [none]                                                                                                    |
| admin_cipher<br>[Encryption]            | <br>aes<br>des                        |           | Defines the encryption method of the SNMP user group 2.                                                                                                    |

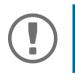

### Table 20: Parameter list – Bonjour

| Parameters                     | Value                                 | Default           | Description                                                                                                    |
|--------------------------------|---------------------------------------|-------------------|----------------------------------------------------------------------------------------------------|
| bonjour<br>[Bonjour]           | on/off                                | on                | Enables/disables Bonjour.                                                                                                    |
| bonjour_name<br>[Bonjour name] | max. 64 characters<br>[a–z, A–Z, 0–9] | [Default<br>name] | Defines the Bonjour name of the myUTN server.<br>The myUTN server uses this name to announce<br>its Bonjour services. If no Bonjour name is<br>entered, a default name will be used (device<br>name@ICxxxxxx). |

# Table 21: Parameter list – POP3 (only myUTN-80 and later)

| Parameters                      | Value                               | Default | Description                                                                                                    |
|---------------------------------|-------------------------------------|---------|----------------------------------------------------------------------------------------------------|
| pop3<br>[POP3]                  | on/off                              | off     | Enables/disables the POP3 functionality.                                                                                                    |
| pop3_srv<br>[Server name]       | max. 128 characters                 | [blank] | Defines the POP3 server via its IP address or host name.                                                                                                    |
|                                 |                                     |         | A host name can only be used if a DNS server was configured beforehand.                                                                                                    |
| pop3_port<br>[Server port]      | 1–65535<br>[1–5 characters;         | 110     | Defines the port which the UTN server uses to receive emails.                                                                                                    |
|                                 | 0–9]                                |         | The default port number for POP3 is 110. The default port number for SSL/TLS (parameter 'POP3 – Security' ⇔ 🖹 30) is 995. If required, read the documentation of your POP3 server. |
| pop3_sec                        | 0–2                                 | 0       | Defines the authentication method to be used:                                                                                                    |
| [Security]                      | [1 character; 0–2]                  |         | <ul> <li>APOP: encrypts the password when logging<br/>on to the POP3 server.</li> </ul>                                                                                            |
|                                 |                                     |         | <ul> <li>SSL/TLS: encrypts the entire communication<br/>with the POP3 server. The encryption<br/>strength is defined via the encryption proto-<br/>col and level ⇔</li></ul>       |
|                                 |                                     |         | 0 = no security                                                                                                    |
|                                 |                                     |         | 1 = APOP                                                                                                    |
|                                 |                                     |         | 2 = SSL/TLS                                                                                                    |
| pop3_poll<br>[Check mail every] | 1–10080<br>[1–5 characters;<br>0–9] | 2       | Defines the time interval (in minutes) which with the POP3 server is checked for emails.                                                                                           |
| pop3_limit                      | 0–4096                              | 4096    | Defines the maximum email size (in Kbyte) to be                                                                                                    |
| [lgnore mail exceed-<br>ing]    | [1–4 characters;<br>0–9]            |         | accepted by the UTN server.<br>0 = unlimited                                                                                                    |
| pop3_usr<br>[User name]         | max. 128 characters                 | [blank] | Defines the user name used by the UTN server to log on to the POP3 server.                                                                                                    |
| pop3_pwd<br>[Password]          | max. 128 characters                 | [blank] | Defines the user password used by the UTN server to log on to the POP3 server.                                                                                                    |
|                                 |                                     |         |                                                                                                    |

# Table 22: Parameter list – SMTP (only myUTN-80 and later)

| Parameters                       | Value                       | Default | Description                                                                                                    |
|----------------------------------|-----------------------------|---------|----------------------------------------------------------------------------------------------------|
| smtp_srv                         | max. 128 characters         | [blank] | Defines the SMTP server via the IP address or                                                                                                    |
| [Server name]                    |                             |         | the host name.                                                                                                    |
|                                  |                             |         | A host name can only be used if a DNS server was configured beforehand.                                                                                                    |
| smtp_port<br>[Server port]       | 1–65535<br>[1–5 characters; | 25      | Defines the port which the UTN server and SMTP server use to communicate.                                                                                                    |
|                                  | 0–9]                        |         | The default port number for SMTP is 25. For SSL/<br>TLS (parameter 'SMTP – SSL/TLS' ⇔ 🖹 31), SMTP<br>servers use by default port 587 (STARTSSL/<br>STARTTLS) or the old port 465 (SMTPS). If<br>required, read the documentation of your SMTP<br>server.                                                                                |
| smtp_ssl                         | on/off                      | off     | Enables/disables SSL/TLS.                                                                                                    |
| [SSL/TLS]                        |                             |         | SSL/TLS encrypts the communication from the UTN to the SMTP server. The encryption strength is defined via the encryption protocol and level $\Rightarrow$ 165.                                                                                                    |
| smtp_sender<br>[Sender name]     | max. 128 characters         | [blank] | Defines the email address used by the UTN server to send emails.                                                                                                    |
|                                  |                             |         | Very often the name of the sender and the email account user name are identical.                                                                                                    |
| smtp_auth<br>[Login]             | on/off                      | off     | Enables/disables SNMP authentication (SMTP<br>AUTH). To send emails, the UTN sends its user<br>name and password to the SMTP server to<br>authenticate itself. Enter user name (parameter<br>'SMTP – User name' ⇔ 🗎 31) and password<br>(parameter 'SMTP – Password' ⇔ 🖺 31).                                                           |
|                                  |                             |         | Some SMTP servers require SMTP authentica-<br>tion to prevent fraudulent use (spam).                                                                                                    |
| smtp_usr<br>[User name]          | max. 128 characters         | [blank] | Defines the user name used by the UTN server to log on to the SMTP server.                                                                                                    |
| smtp_pwd<br>[Password]           | max. 128 characters         | [blank] | Defines the password used by the UTN server to log on to the SMTP server.                                                                                                    |
| smtp_sign<br>[Security (S/MIME)] | on/off                      | off     | Enables/disables the email security standard S/<br>MIME (Secure/Multipurpose Internet Mail<br>Extensions). S/MIME is used to sign (parameter<br>'SMTP – Signing emails' ⇔ 🗎 31) or encrypt<br>(parameter 'SMTP – Full encryption' ⇔ 🖺 31)<br>emails. Enable the desired feature (if desired<br>with 'SMTP – Attach public key' ⇔ 🖺 31). |
| smtp_attpkey                     | on/off                      | on      | Sends the public key together with the email.                                                                                                    |
| [Attach public key]              |                             |         | Many email clients require the key to display the email.                                                                                                    |

| Parameters                                            | Value  | Default | Description                                                                                                    |
|-------------------------------------------------------|--------|---------|----------------------------------------------------------------------------------------------------|
| smtp_encrypt<br>[Full encryption]<br>[Signing emails] | on/off | off     | <ul> <li>on = Activates the encryption of emails. Only the intended recipient can open and read the encrypted email.<br/>An S/MIME certificate is required for the encryption ⇒ 172.</li> <li>off = Activates the signing of emails. The recipient can use the signature to check the sender's identity. This proves, that the email has not been altered.<br/>An S/MIME certificate is required for the</li> </ul> |
|                                                       |        |         | signing of emails ⇔ 🖹72.                                                                                                    |

# Table 23: Parameter list – IPv4-VLAN (only myUTN-80 and later)

| Parameters                                                | Value                              | Default           | Description                                                                                                    |
|-----------------------------------------------------------|------------------------------------|-------------------|----------------------------------------------------------------------------------------------------|
| ip4vlan_mgmt<br>[IPv4 management<br>VLAN]                 | on/off                             | off               | Enables/disables the forwarding of IPv4 man-<br>agement VLAN data.<br>If this option is enabled, SNMP is only available                                                             |
| -                                                         |                                    |                   | in the IPv4 management VLAN.                                                                                                    |
| ip4vlan_mgmt_id<br>[VLAN-ID]                              | 0–4096<br>[1–4 characters; 0–9]    | 0                 | ID for the identification of the IPv4 manage-<br>ment VLAN.                                                                                                    |
| ip4vlan_mgmt_any<br>[Access from any<br>VLAN]             | on/off                             | off               | Enables/disables the administrative access<br>(web) to the UTN server via IPv4 client VLANs.<br>If this option is enabled, the UTN server can be<br>administrated via all VLANs.    |
| ip4vlan_mgmt_untag<br>[Access via LAN<br>(untagged)]      | on/off                             | on                | Enables/disables the administrative access to<br>the UTN server via IPv4 packets without tag.<br>If this option is disabled, the UTN server can<br>only be administrated via VLANs. |
| ipv4vlan_on_1<br>~<br>ipv4vlan_on_20<br>[VLAN]            | on/off                             | off               | Enables/disables the forwarding of IPv4 client<br>VLAN data.                                                                                                    |
| ipv4vlan_addr_1<br>~<br>ipv4vlan_addr_20<br>[IP address]  | valid IP address                   | 192.168.0.0       | IP address of the UTN server within the IPv4 cli-<br>ent VLAN.                                                                                                    |
| ipv4vlan_mask_1<br>~<br>ipv4vlan_mask_20<br>[Subnet mask] | valid IP address                   | 255.255.255.<br>0 | Subnet mask of the UTN server within the IPv4 client VLAN.                                                                                                    |
| ip4vlan_gate_1<br>~                                       | valid IP address                   | 0.0.0.0           | IP gateway address in the IPv4 management VLAN.                                                                                                    |
| ip4vlan_gate_20<br>[Gateway]                              |                                    |                   | With a gateway, you can address IP addresses from other networks.                                                                                                    |
| ipv4vlan_id_1<br>~<br>ipv4vlan_id_20<br>[VLAN-ID]         | 0–4096<br>[1–4 characters;<br>0–9] | 0                 | ID for the identification of the IPv4 client VLAN.                                                                                                    |
| utn_2vlan_1<br>~<br>utn_2vlan_20<br>[Allocate VLAN]       | 0–9<br>[1 character; 0–9]          | 0                 | Allocates a VLAN to the USB port.<br>0 = every<br>1 = VLAN 1<br>2 = VLAN 2<br>etc.<br>9 = none                                                                                      |

### Table 24: Parameter list – WLAN (myUTN-55 only)

| Parameters                          | Value                                                                                   | Default | Description                                                                                                    |
|-------------------------------------|-----------------------------------------------------------------------------------------|---------|----------------------------------------------------------------------------------------------------|
| wifi_mode<br>[Mode]                 | adhoc<br>infra                                                                          | adhoc   | <ul> <li>Defines the communication mode (network infrastructure):</li> <li>Ad hoc: Your WLAN is a decentralized adhoc-network in which devices communicate directly with each other (peer-to-peer).</li> <li>Infrastructure: Your WLAN is an infrastructure network with an access point/router as centrals communication hub. The access point is connected to the fixed network with a cable.</li> </ul> |
| wifi_name<br>[Network name (SSID)]  | max. 64 characters<br>[a–z, A–Z, 0–9, _, -]                                             | SEH     | Enter your WLAN's network name, also known as SSID (Service Set Identifier).                                                                                                    |
| wifi_channel<br>[Channel]           | 1–14<br>[1–2 characters;<br>0–9]                                                        | 3       | Enter your WLAN's channel (frequency range).(Ad hoc mode only)MARNINGOnly use WLAN channels authorized for your country!The UTN is an international product<br>which supports a number of channels. Channels are statutorily regulated by national authorities. So the<br>UTN server might support channels<br>which are forbidden to use in your<br>country.Inform yourself about national regulations.   |
| wifi_encrypt<br>[Encryption method] | <br>WepOpen<br>WepShared<br>TKIP<br>AES<br>TKIP2<br>AES2<br>AESTKIP<br>AESTKIP2<br>Auto |         | Select the encryption method that protects<br>your WLAN.<br>= none<br>WepOpen = WEP (Open System)<br>WepShared = WEP (Shared Key)<br>TKIP = WPA (TKIP)<br>AES = WPA (TKIP)<br>AES = WPA (AES)<br>TKIP2 = WPA2 (TKIP)<br>AES2 = WPA2 (AES)<br>AESTKIP = WPA (AES/TKIP)<br>AESTKIP2 = WPA2 (AES/TKIP)<br>Auto = WPA (automatic)                                                                              |

| A | b         | b        | e | n | d | ĥ | х |
|---|-----------|----------|---|---|---|---|---|
|   | <b>IP</b> | <b>I</b> |   |   |   |   |   |

| Parameters                                 | Value                                                                                                    | Default | Descriptio                                                                                                    | n                                                                                                    |
|--------------------------------------------|----------------------------------------------------------------------------------------------------|---------|----------------------------------------------------------------------------------------------------|----------------------------------------------------------------------------------------------------|
| wifi_keyid<br>[Use WEP key]                | 0–4<br>[1 character; 0–4]                                                                                                    | 0       | Defines the<br>0 = no key<br>1 = key 1<br>2 = key 2<br>3 = key 3<br>4 = key 4                                                                                                    | e WEP key to be used.                                                                                                    |
| wifi_wkey1<br>~<br>wifi_wkey4<br>[Key 1–4] | Depends on the key<br>type.<br>Number of charac-<br>ters:<br>64  ASCII = 5<br>64  HEX = 10<br>128  ASCII = 13<br>128  HEX = 26<br>Character set:<br>HEX = 0-9, $a-f$ , $A-FASCII = 0-9$ , $a-z$ , $A-Z$ | [blank] | Defines the able.                                                                                                    | WEP keys. Four WEP keys are avail-<br><b>Important:</b><br>We recommend to use hexadeci-<br>mal keys for WEP.<br>Some access points/routers con-<br>vert WEP keys in ASCII format to<br>hexadecimal format. In this case,<br>the ASCII key on the UTN server<br>and the hexadecimal key on the<br>access point/router do not match. |
| wifi_psk<br>[PSK]                          | 8–63 characters                                                                                                    | [blank] | Defines the tected Acce                                                                                                    | e Pre Shared Key (PSK) for Wi-Fi Pro-<br>ess (WPA).                                                                                                    |
| wifi_roaming<br>[Roaming]                  | on/off                                                                                                    | off     | Enables/disables roaming (switching from one access point/router to another): If your WLAN covers a widespread area with several access points/routers (with identical settings) and the UTN server changes position, the UTN server will automatically switch to the better signal without loss of connection if roaming is activated. (Infrastructure mode only) |                                                                                                    |

### Table 25: Parameter list – Date/Time

| Parameters                  | Value                                                        | Default          | Description                                                                                                    |
|-----------------------------|--------------------------------------------------------------|------------------|----------------------------------------------------------------------------------------------------|
| ntp<br>[Date/Time]          | on/off                                                       | on               | Enables/disables the use of a time server (SNTP).                                                                                                    |
| ntp_server<br>[Time server] | max. 64 characters<br>[a–z, A–Z, 0–9]                        | pool.ntp.org     | Defines a time server via the IP address or the<br>host name.<br>The host name can only be used if a DNS server<br>was configured beforehand.<br>Important:<br>If your network in configured<br>accordingly, the UTN server<br>receives the time server settings<br>automatically via DHCP. A time<br>server assigned in such a manner<br>always takes precedence over man-<br>ual settings. |
| ntp_tzone<br>[Time zone]    | UTC, GMT, EST, EDT,<br>CST, CDT, MST, MDT,<br>PST, PDT, etc. | CET/CEST<br>(EU) | Compensates Coordinated Universal Time (UTC)<br>for location and national particularities (day-<br>light saving time etc.).                                                                                                    |

### Table 26: Parameter list – Description

| Parameters                      | Value                                 | Default | Description                                                                                                    |
|---------------------------------|---------------------------------------|---------|----------------------------------------------------------------------------------------------------|
| sys_name<br>[Host name]         | max. 64 characters<br>[a–z, A–Z, 0–9] | [blank] | Device name as alternative to IP address. With a<br>name you can identify the UTN server more eas-<br>ily in the network, e.g. if you are using several<br>UTN servers. |
|                                 |                                       |         | Is displayed in the myUTN Control Center and SEH UTN Manager.                                                                                                    |
| sys_descr                       | max. 64 characters                    | [blank] | Device description, e.g. location or department.                                                                                                    |
| [Description]                   | [a–z, A–Z, 0–9]                       |         | Is displayed in the myUTN Control Center and SEH UTN Manager.                                                                                                    |
| sys_contact<br>[Contact person] | max. 64 characters<br>[a–z, A–Z, 0–9] | [blank] | Contact person, e.g. device administrator.<br>Is displayed in the myUTN Control Center.                                                                                 |

### Table 27: Parameter list – USB port

| Parameters                               | Value                                 | Default | Description                                                                                                    |
|------------------------------------------|---------------------------------------|---------|----------------------------------------------------------------------------------------------------|
| utn_tag_1<br>~                           | max. 32 characters<br>[a–z, A–Z, 0–9] | [blank] | Freely definable name of the USB port.                                                                                                 |
| utn_tag_20<br>[Port name]                | [d 2, 17 2, 0 3]                      |         |                                                                                                    |
| utn_poff_1<br>~<br>utn_poff_20<br>[Port] | on/off                                | off     | Disables/enables the power supply for the USB<br>port (i.e. the USB device connected to the port).<br>off = power on<br>on = power off |

### Table 28: Parameter list – UTN port

| Parameters                    | Value                              | Default | Description                                                                                                    |
|-------------------------------|------------------------------------|---------|----------------------------------------------------------------------------------------------------|
| utn_port<br>[UTN port]        | 1–9200<br>[1–4 characters;<br>0–9] | 9200    | Defines the number of the UTN port (for unen-<br>crypted connections). WARNING The UTN port must not be blocked by security software (firewall).                   |
| utn_sslport<br>[UTN SSL port] | 1–9443<br>[1–4 characters;<br>0–9] | 9443    | Defines the number of the UTN SSL port (for<br>encrypted connections).<br>WARNING<br>The UTN SSL port must not be<br>blocked by security software (fire-<br>wall). |

| Table 29: Parameter list – No | otification (only m | yUTN-80 and later) |
|-------------------------------|---------------------|--------------------|
|-------------------------------|---------------------|--------------------|

| Parameters                                                                                  | Value                                        | Default | Description                                                                                                    |
|---------------------------------------------------------------------------------------------|----------------------------------------------|---------|----------------------------------------------------------------------------------------------------|
| mailto_1<br>mailto_2<br>[Email address]                                                     | valid email address<br>[max. 64 characters]  | [blank] | Email address of the recipient for notifications.                                                                                                    |
| noti_stat_1<br>noti_stat_2<br>[Status email]                                                | on/off                                       | off     | Enables/disables the periodical sending of a sta-<br>tus email to recipient 1 or 2.                                                                                                    |
| notistat_d<br>[Interval]                                                                    | al<br>su<br>mo<br>tu<br>we<br>th<br>fr<br>sa | al      | Defines the day (the interval) on which a status<br>email is sent.<br>al = daily<br>su= Sunday<br>mo= Monday<br>tu= Tuesday<br>we= Wednesday<br>th= Thursday<br>fr = Friday<br>sa= Saturday |
| notistat_h<br>[hh]                                                                          | 0–23<br>[1–2 characters;<br>0–9]             | 0       | Specifies the time (hour) at which a status email<br>is sent.<br>1 = 1. hour<br>2 = 2. hour<br>3 = 3. hour<br>etc.                                                                          |
| notistat_tm<br>[mm]                                                                         | 0–5<br>[1 character; 0–5]                    | 0       | Specifies the time (minute) at which a status<br>email is sent.<br>0 = 00 min<br>1 = 10 min<br>2 = 20 min<br>3 = 30 min<br>4 = 40 min<br>5 = 50 min                                         |
| noti_dev_1<br>noti_dev_2<br>[Send email if USB<br>devices are connected<br>or disconnected] | on/off                                       | off     | Enables/disables the sending of emails after a USB device was connected to/removed from the UTN server.                                                                                     |
| noti_act_1<br>noti_act_2<br>[Send email if USB port<br>is activated or deacti-<br>vated]    | on/off                                       | off     | Enables/disables the sending of emails after a<br>USB port (i.e. the connection to the connected<br>USB device) was activated/deactivated.                                                  |

Appendix

| Parameters                                                                                           | Value                                 | Default | Description                                                                                                    |
|----------------------------------------------------------------------------------------------------|---------------------------------------|---------|----------------------------------------------------------------------------------------------------|
|                                                                                                    |                                       |         | •                                                                                                    |
| noti_pup_1<br>noti_pup_2<br>[Send email if UTN<br>server is restarted]                               | on/off                                | off     | Enables/disables the sending of emails when the UTN server restarts.                                                                                     |
| noti_pwr_1<br>noti_pwr_2<br>[Send email if power<br>supply is interrupted<br>or established]         | on/off                                | off     | Enables/disables the sending of emails when<br>one of the two power supplies of the UTN server<br>is interrupted or established.<br>(myUTN-800 only)     |
| noti_lnk_1<br>noti_lnk_2<br>[Send email if network<br>connection is inter-<br>rupted or established] | on/off                                | off     | Enables/disables the sending of emails when<br>one of the two network connection of the UTN<br>server is interrupted or established.<br>(myUTN-800 only) |
| noti_sdinout_1<br>noti_sdinout_2<br>[Send email if SD card<br>is connected or discon-<br>nected]     | on/off                                | off     | Enables/disables the sending of emails after an SD card was connected to/removed from the UTN server.<br>(myUTN-800 only)                                |
| noti_sdunusable_1<br>noti_sdunusable_2<br>[Send email if SD card<br>cannot be used]                  | on/off                                | off     | Enables/disables the sending of emails if the SD card is unusable.<br>(myUTN-800 only)                                                                   |
| trapto_1<br>trapto_2<br>[Address]                                                                    | valid IP address                      | 0.0.0.0 | SNMP trap address of the recipient.                                                                                                    |
| trapcommu_1<br>trapcommu_2<br>[Community]                                                            | max. 64 characters<br>[a–z, A–Z, 0–9] | public  | SNMP trap community of the recipient.                                                                                                    |
| trapdev<br>[Send trap if USB<br>devices are connected<br>or disconnected]                            | on/off                                | off     | Enables/disables the sending of SNMP traps<br>after a USB device was connected to/removed<br>from the UTN server.                                        |
| trapact<br>[Send trap if USB ports<br>are activated or deacti-<br>vated]                             | on/off                                | off     | Enables/disables the sending of SNMP traps<br>after a USB port (i.e. the connection to the con-<br>nected USB device) was activated/deactivated.         |
| trappup<br>[Send trap if UTN<br>server is restarted]                                                 | on/off                                | off     | Enables/disables the sending of SNMP traps when the UTN server is restarted.                                                                             |

Appendix

| Parameters                                                                          | Value  | Default | Description                                                                                                    |
|-------------------------------------------------------------------------------------|--------|---------|----------------------------------------------------------------------------------------------------|
| trap_pwr<br>[Send trap if power<br>supply is interrupted<br>or established]         | on/off | off     | Enables/disables the sending of SNMP traps<br>when one of the two power supplies of the UTN<br>server is interrupted or established.<br>(myUTN-800 only)      |
| trap_lnk<br>[Send trap if network<br>connection is inter-<br>rupted or established] | on/off | off     | Enables/disables the sending of SNMP traps<br>when one of the two network connections of<br>the UTN server is interrupted or established.<br>(myUTN-800 only) |
| trap_sdinout<br>[Send trap if SD card is<br>connected or discon-<br>nected]         | on/off | off     | Enables/disables the sending of SNMP traps<br>after an SD card was connected to/removed<br>from the UTN server.<br>(myUTN-800 only)                           |
| trap_sdunusable<br>[Send trap if SD card<br>cannot be used]                         | on/off | off     | Enables/disables the sending of SNMP traps if<br>the SD card is unusable.<br>(myUTN-800 only)                                                                 |

#### Value Default Description **Parameters** dis def 1–2 characters SD Defines the name (ID) shown in the display panel on the front side of the UTN server. [A-Z, 0-9; E+digit is [Identifier (display panel)] not permitted because this combination is used for errors $\Rightarrow$ 43.] dis\_pwr on/off Enables/disables the display of error in the dison play panel if the UTN server only is supplied by [Display error if only one of the two power supplies. one power supply provides power] Errors are displayed in codes $\Rightarrow$ $\exists$ 43. disp sdc on/off Enables/disables the display of error messages on in the display panel if no SD card is inserted into [Display SD card errors] the UTN server or if the SD card cannot be used. Errors are displayed in codes $\Rightarrow = 43$ . disp Ink on/off Enables/disables the display of error messages on in the display panel if only one of the two net-[Display error if only work connections of the UTN server is estabone network conneclished. tion is established] Errors are displayed in codes $\Rightarrow$ $\exists$ 43.

Table 30: Parameter list – Display (myUTN-800 only)

Table 31: Parameter list – Acoustic signals (myUTN-800 only)

| Parameters                                                      | Value  | Default | Description                                                                                                    |
|-----------------------------------------------------------------|--------|---------|----------------------------------------------------------------------------------------------------|
| beepPwr<br>[Only one power sup-<br>ply provides power]          | on/off | off     | Enables/disables the acoustic signal that sounds if the UTN server only is supplied by one of the two power supply.              |
| beepSDc<br>[SD card error]                                      | on/off | off     | Enables/disables the acoustic signal that sounds if no SD card is inserted into the UTN server or if the SD card cannot be used. |
| beepLnk<br>[Only one network<br>connection is estab-<br>lished] | on/off | off     | Enables/disables the acoustic signal that sounds if only one of the two network connections of the UTN server is established.    |

### Table 32: Parameter list – SSL/TLS connections

| Parameters                         | Value                                   | Default | Description                                                                                                    |
|------------------------------------|-----------------------------------------|---------|----------------------------------------------------------------------------------------------------|
| sslmethod<br>[Encryption protocol] | any<br>sslv3<br>tls10<br>tls11<br>tls12 | any     | Defines the encryption protocol for SSL/TLS<br>connections.<br>any = at will (automatic negotiation)<br>sslv3 = SSL 3.0<br>tls10 = TLS 1.0<br>tls11 = TLS 1.1<br>tls12 = TLS 1.2<br><b>WARNING</b><br>Current browsers do not support<br>low security settings. If you use SSL<br>with a current browser and the set-<br>ting <b>HTTPS only</b> for access to the<br>myUTN Control Center ( $\Rightarrow \blacksquare 64$ ), a<br>connection cannot be established.<br>Use TLS (and <u>not</u> SSL).                                       |
| security<br>[Encryption level]     | 1–4<br>[1 character; 1–4]               | 4       | Defines the encryption level for SSL/TLS connections.         1 = low         2 = medium         3 = high         4 = any (automatic negotiation)         WARNING         Current browsers do not support cipher suites from the Low level. If you use Low with a current browser and the setting HTTPS only for access to the myUTN Control Center (⇔ ■64), a connection cannot be established.         Use an encryption level as high as possible.         WARNING         Marking         Use an encryption level as high as possible. |

### Table 33: Parameter list – myUTN Control Center security

| Parameters                                        | Value                                 | Default       | Description                                                                                                    |
|---------------------------------------------------|---------------------------------------|---------------|----------------------------------------------------------------------------------------------------|
|                                                   |                                       |               | •                                                                                                    |
| http_allowed<br>[Connection]                      | on/off                                | on            | Defines the connection type (HTTP/HTTPS) to<br>be used for connecting to the myUTN Control<br>Center.                                                     |
|                                                   |                                       |               | on = HTTP/HTTPS                                                                                                    |
|                                                   |                                       |               | off = HTTPS only                                                                                                    |
|                                                   |                                       |               | The encryption strength is defined via the encryption protocol and level $\Rightarrow \blacksquare 65$ .                                                  |
|                                                   |                                       |               | WARNING                                                                                                    |
|                                                   |                                       |               | Current browsers do not support<br>low security settings. With them a<br>connection cannot be established.                                                |
|                                                   |                                       |               | Do <u>not</u> use the following combina-<br>tion: Encryption protocol <b>HTTPS</b><br>and encryption level <b>Low</b> .                                   |
|                                                   |                                       |               | When the connection is estab-                                                                                                    |
|                                                   |                                       |               | lished, the identity of the UTN<br>server is verified. For that, the client asks for the                                                                  |
|                                                   |                                       |               | certificate via the browser (⇔                                                                                                    |
|                                                   |                                       |               | cate must be accepted by the browser; read the documentation of your browser software.                                                                    |
| sessKeys<br>[Restrict Control Cen-<br>ter access] | on/off                                | off           | Enables/disables the myUTN Control Center<br>user accounts. If they are enabled, a login screen<br>is displayed when opening the myUTN Control<br>Center. |
|                                                   |                                       |               | Define user accounts (user names                                                                                                    |
|                                                   |                                       |               | and passwords).                                                                                                    |
| admin_name<br>[Administrator – User               | max. 64 characters<br>[a–z, A–Z, 0–9] | admin         | Defines the user name for the administrator user account.                                                                                                 |
| name]                                             | [,,                                   |               | Important:                                                                                                    |
|                                                   |                                       |               | Also is the user name of the SNMPv3 admin account ⇔ ≧28.                                                                                                  |
| admin_pwd<br>[Administrator – Pass-               | 8–64 characters<br>[a–z, A–Z, 0–9]    | administrator | Defines the password for the administrator user account.                                                                                                  |
| word]                                             |                                       |               | Important:Also is the password of theSNMPv3 admin account ⇔ ≧28.                                                                                          |
| any_name<br>[Read-only user – User                | max. 64 characters<br>[a–z, A–Z, 0–9] | anonymous     | Defines the user name for the read-only user account.                                                                                                    |
| name]                                             |                                       |               | Also is the user name of the                                                                                                    |
|                                                   |                                       |               | SNMPv3 user account ⇔ 🖹 28.                                                                                                    |

| Parameters                                  | Value                                 | Default | Description                                                                                                    |
|---------------------------------------------|---------------------------------------|---------|----------------------------------------------------------------------------------------------------|
| any_pwd<br>[Read-only user – Pass-<br>word] | max. 64 characters<br>[a–z, A–Z, 0–9] | [blank] | Defines the password for the read-only user<br>account.  Important:<br>Also is the password of the SNMPv3<br>user account ⇔   28.                                                            |
| sessKeyUList<br>[Login screen displays]     | on/off                                | on      | <ul> <li>Defines the type of login screen.</li> <li>on= Shows a user list, only password must be entered</li> <li>off= neutral login mask, user name and password must be entered</li> </ul> |
| sessKeyTimer<br>[Session timeout]           | on/off                                | on      | Enables/disables the session timeout.                                                                                                    |
| sessKeyTimeout<br>[Session timeout]         | 120–3600<br>[3–4 characters;<br>0–9]  | 600     | Time in seconds after which the timeout is to be effective.                                                                                                    |

settings will be active until the UTN is restarted, afterwards access is no

After you have successfully tested your settings, you have to deactivate the test mode so that access

longer restricted.

control is permanent.

### Table 34: Parameter list – TCP port access

| Parameters                                             | Value                                  | Default               | Description                                                                                                    |
|--------------------------------------------------------|----------------------------------------|-----------------------|----------------------------------------------------------------------------------------------------|
| protection<br>[Port access control]                    | on/off                                 | off                   | Enables/disables the blocking of selected ports and thus connections to the UTN server.                                                                                |
| protection_level<br>[Security level]                   | protec_utn<br>protec_tcp<br>protec_all | protec_utn            | Specifies the port types to be blocked:protec_utn=UTN access (UTN ports)protec_tcp=TCP access (TCP ports: HTTP/<br>HTTPS/UTN)protec_all =all ports (IP ports)          |
| ip_filter_on_1<br>~<br>ip_filter_on_8<br>[IP address]  | on/off                                 | off                   | Enables/disables an exception from the port<br>locking.                                                                                                    |
| ip_filter_1<br>~<br>ip_filter_8<br>[IP address]        | valid IP address                       | [blank]               | Defines networks elements that are excluded<br>from port blocking via their IP address. Important: The use of wildcards (*) allows you<br>to define subnetworks.       |
| hw_filter_on_1<br>~<br>hw_filter_on_8<br>[MAC address] | on/off                                 | off                   | Enables/disables an exception from the port locking.                                                                                                    |
| hw_filter_1<br>~<br>hw_filter_8<br>[MAC address]       | valid hardware<br>address              | 00:00:00:00:0<br>0:00 | Defines elements that are excluded from port<br>locking using the MAC address (hardware<br>address). Important:<br>MAC addresses are not delivered<br>through routers! |
| protection_test<br>[Test mode]                         | on/off                                 | on                    | Enables/disables the test mode. WARNING The test mode is active by default so that you can test your settings without locking yourself out. Your                       |

### Table 35: Parameter list – USB connection encryption

| Parameters                                 | Value  | Default | Description                                                                                                    |
|--------------------------------------------|--------|---------|----------------------------------------------------------------------------------------------------|
| utn_sec_1<br>~<br>utn_sec_20<br>[USB port] | on/off | off     | Enables/disables the SSL/TLS encryption for the connection between USB port (i.e. USB device) and client.  Important: Only payload will be encrypted. Control and log data will be transmitted without encryption. |

### Table 36: Parameter list – USB device type blocking

| Parameters                        | Value  | Default | Description                                                                        |
|-----------------------------------|--------|---------|------------------------------------------------------------------------------------|
| utn_hid<br>[Disable input devices | on/off | on      | Enables/disables the blocking of input devices<br>(HID – human interface devices). |
| (HID class)]                      |        |         | on = no blocking                                                                   |
|                                   |        |         | off = blocking                                                                     |

### Table 37: Parameter list – IPv4-VLAN (only myUTN-80 and later)

| Parameters                                       | Value                                 | Default | Description                                                                                                    |
|--------------------------------------------------|---------------------------------------|---------|----------------------------------------------------------------------------------------------------|
| utn_accctrt_1<br>~<br>utn_accctrt_20<br>[Method] | <br>ids<br>key<br>keyids              |         | <ul> <li>Defines the method(s) for limiting the access and use of the USB port and the connected USB device.</li> <li> = no protection</li> <li>ids = device assignment</li> <li>key = port key control</li> <li>keyids = device assignment and key control</li> </ul> |
| utn_keyval_1<br>~<br>utn_keyval_20<br>[Key]      | max. 64 characters<br>[a–z, A–Z, 0–9] | [blank] | Defines the key for the USB port and the con-<br>nected USB device when port key control is used.                                                                                                    |
| utn_vendprodIDs_1<br>~<br>utn_vendprodIDs_20     |                                       |         | Defines the VID (Vendor ID) and PID (Product ID)<br>of the USB device that is assigned to the USB<br>port via the device assignment.                                                                                                    |
| [USB device]                                     |                                       |         | Often VID and PID of a USB device are<br>unknown. We recommend configuration<br>via the myUTN Control Center because VID<br>and PID will be automatically determined<br>and entered with this method.                                                                  |

### Table 38: Parameter list – Authentication

| Parameters                                | Value                                             | Default | Description                                                                                                    |
|-------------------------------------------|---------------------------------------------------|---------|----------------------------------------------------------------------------------------------------|
| auth_typ<br>[Authentication<br>method]    | <br>MD5<br>TLS<br>TTLS<br>PEAP<br>FAST            |         | Defines the authentication method used in your<br>network in which the UTN server is to partici-<br>pate.<br>= none<br>MD5= EAP-MD5<br>TLS = EAP-TLS<br>TTLS= EAP-TLS<br>PEAP= PEAP<br>FAST= EAP-FAST                           |
| auth_name<br>[User name]                  | max. 64 characters<br>[a–z, A–Z, 0–9]             | [blank] | Defines the user name with which the UTN<br>server is set up on the RADIUS server for the EAP<br>authentication methods MD5, TTLS, PEAP, and<br>FAST.                                                                           |
| auth_pwd<br>[Password]                    | max. 64 characters<br>[a–z, A–Z, 0–9]             | [blank] | Defines the password with which the UTN<br>server is set up on the RADIUS server for the EAP<br>authentication methods MD5, TTLS, PEAP, and<br>FAST.                                                                            |
| auth_intern<br>[Inner authentication]     | <br>PAP<br>CHAP<br>MSCHAP2<br>EMD5<br>ETLS        |         | Defines the kind of inner authentication for the<br>EAP authentication methods TTLS, PEAP, and<br>FAST=nonePAP=PAPCHAP=CHAPMSCHAP2=MS-CHAPv2EMD5=EAP-MD5ETLS=EAP-TLS                                                            |
| auth_extern<br>[PEAP/EAP-FAST<br>options] | <br>PLABELO<br>PLABEL<br>PVER0<br>PVER1<br>FPROV1 |         | Defines the kind of external authentication for<br>the EAP authentication methods TTLS, PEAP,<br>and FAST.<br>= none<br>PLABEL0= PEAPLABEL0<br>PLABEL1= PEAPLABEL1<br>PVER0 = PEAPVER0<br>PVER1 = PEAPVER1<br>FPROV1= FASTPROV1 |
| auth_ano_name<br>[Anonymous name]         | max. 64 characters<br>[a–z, A–Z, 0–9]             | [blank] | Defines the anonymous name for the unen-<br>crypted part of the EAP authentication methods<br>TTLS, PEAP, and FAST.                                                                                                    |
| auth_wpa_addon<br>[WPA Add on]            | max. 255 characters<br>[a–z, A–Z, 0–9]            | [blank] | Defines an optional WPA expansion for the EAP authentication methods TTLS, PEAP, and FAST.                                                                                                    |

### Table 39: Parameter list – Backup (myUTN-800 only)

| Parameters                     | Value  | Default | Description                                                                                                    |
|--------------------------------|--------|---------|----------------------------------------------------------------------------------------------------|
| autoSync<br>[Parameter backup] | on/off | on      | Enables/disables the automatic backup of<br>parameter values, passwords, and certificates to<br>a connected SD card. |

### Table 40: Parameter list – Miscellaneous

| Parameters                             | Value                               | Default | Description                                                                                    |
|----------------------------------------|-------------------------------------|---------|------------------------------------------------------------------------------------------------|
| utn_heartbeat                          | 1–1800<br>[1–4 characters; 0–<br>9] | 180     | WARNING<br>This parameter can only be used<br>after consultation with the SEH<br>support team. |
| utn_poffdura_1<br>~<br>utn_poffdura_20 | 0–100<br>[1–3 characters;<br>0–9]   | 0       | WARNING<br>This parameter can only be used<br>after consultation with the SEH<br>support team. |
| utn_prereset_1<br>~<br>utn_prereset_20 | on/off                              | off     | WARNING<br>This parameter can only be used<br>after consultation with the SEH<br>support team. |

### 8.4 SEH UTN Manager – Feature Overview

Which features are inactive (grayed out) in the SEH UTN Manager depends on different factors:

- Selection list mode
  - global
  - user
- Client operating system (Windows, macOS, Linux)
- Client user account
  - administrator or group members of 'utnusers'
  - standard user or users which are not members of the group 'utnusers'
- Write access to the \*.ini file (selection list)

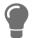

The administrator can use these factors to provide users with individual functions.

The following table gives an overview. It shows the features that are basically available. In addition, individual features will not be displayed or will be displayed as inactive because

- the UTN server model does not support them
- the USB device connected does not support them
- security measures have been implemented

#### Table 41: SEH UTN Manager – Feature overview Linux

|                                    | <b>Global Selection List</b> |              | User Selection List |                             |                                   |  |
|------------------------------------|------------------------------|--------------|---------------------|-----------------------------|-----------------------------------|--|
|                                    | Adminis-<br>trator           | User         | Administr<br>ator   | User (read/<br>write *.ini) | User<br>(no read/<br>write *.ini) |  |
| Menu                               |                              |              |                     |                             |                                   |  |
| Selection List – Edit              | $\checkmark$                 | x            | $\checkmark$        | $\checkmark$                | ×                                 |  |
| Selection List – Export            | $\checkmark$                 | x            | $\checkmark$        | ×                           | ×                                 |  |
| Selection List – Refresh           | $\checkmark$                 | $\checkmark$ | $\checkmark$        | $\checkmark$                | $\checkmark$                      |  |
| UTN Server – Configure             | $\checkmark$                 | $\checkmark$ | $\checkmark$        | $\checkmark$                | $\checkmark$                      |  |
| UTN Server – Set IP Address        | $\checkmark$                 | $\checkmark$ | $\checkmark$        | $\checkmark$                | $\checkmark$                      |  |
| UTN-Server – Activate Auto-Connect | $\checkmark$                 | x            | $\checkmark$        | ×                           | ×                                 |  |
| USB Server – Set USB Port Keys     | $\checkmark$                 | x            | $\checkmark$        | $\checkmark$                | ×                                 |  |
| UTN Server – Add                   | $\checkmark$                 | x            | $\checkmark$        | $\checkmark$                | ×                                 |  |
| UTN Server – Remove                | $\checkmark$                 | x            | $\checkmark$        | $\checkmark$                | ×                                 |  |
| UTN Server – Refresh               | $\checkmark$                 | $\checkmark$ | $\checkmark$        | $\checkmark$                | $\checkmark$                      |  |
| Port – Activate                    | $\checkmark$                 | $\checkmark$ | $\checkmark$        | $\checkmark$                | $\checkmark$                      |  |
| Port – Deactivate                  | $\checkmark$                 | $\checkmark$ | $\checkmark$        | $\checkmark$                | $\checkmark$                      |  |
| Port – Request                     | $\checkmark$                 | $\checkmark$ | $\checkmark$        | $\checkmark$                | $\checkmark$                      |  |
| Port – Remove                      | $\checkmark$                 | ×            | $\checkmark$        | ×                           | ×                                 |  |
| Port – Settings                    | $\checkmark$                 | $\checkmark$ | $\checkmark$        | $\checkmark$                | $\checkmark$                      |  |

| myUTN User Manual Linux Appendix |                    |                              |                   |                             |                                   |  |  |  |  |
|----------------------------------|--------------------|------------------------------|-------------------|-----------------------------|-----------------------------------|--|--|--|--|
|                                  | Global Sel         | <b>Global Selection List</b> |                   | User Selection List         |                                   |  |  |  |  |
|                                  | Adminis-<br>trator | User                         | Administr<br>ator | User (read/<br>write *.ini) | User<br>(no read/<br>write *.ini) |  |  |  |  |
| Buttons                          |                    |                              |                   |                             |                                   |  |  |  |  |
| Selection List – Refresh         | $\checkmark$       | $\checkmark$                 | $\checkmark$      | $\checkmark$                | $\checkmark$                      |  |  |  |  |
| Selection List – Edit            | $\checkmark$       | x                            | $\checkmark$      | $\checkmark$                | ×                                 |  |  |  |  |
| Port – Activate                  | $\checkmark$       | $\checkmark$                 | $\checkmark$      | $\checkmark$                | $\checkmark$                      |  |  |  |  |
| Port – Deactivate                | $\checkmark$       | $\checkmark$                 | $\checkmark$      | $\checkmark$                | $\checkmark$                      |  |  |  |  |

 $\checkmark$ 

 $\checkmark$ 

 $\checkmark$ 

 $\checkmark$ 

 $\checkmark$ 

 $\checkmark$ 

 $\checkmark$ 

 $\checkmark$ 

'Program – Options' dialog

Network Scan – Multicast Search

Network Scan – IP Range Search

Automatisms – Auto-Disconnect

Selection List – Selection List Mode

Program – Program Messages

Program – Program Update

Selection List -

Messages

**Automatic Refresh** 'Port Settings' dialog x

x

x

x

x

x

x

 $\checkmark$ 

 $\checkmark$ 

 $\checkmark$ 

 $\checkmark$ 

 $\checkmark$ 

 $\checkmark$ 

 $\checkmark$ 

 $\checkmark$ 

 $\checkmark$ 

x

x

x

x

x

x

x

 $\checkmark$ 

x

x

x

x

x

x

x

 $\checkmark$ 

### 8.5 Index

#### A

Acoustic Signals 42 Ad hoc mode 25, 100 Administration email 18 myUTN Control Center 9 remote access 18 SEH UTN Manager 11 Administrator 67 Authentication 77 Auto-Connect 51 Auto-Disconnect 51 Automatic connection 51 Automatisms Auto-Connect 51 Auto-Disconnect 51 Auto-Disconnect 51

#### B

Backup 83 BadUSB 71 Bonjour 29 BOOTP (Bootstrap Protocol) 21 Brochures 4 Browser 9 Button 85 restart 81

#### C

CA (certification authority) 72 CA certificate 72 Certificate 72 CA 72 client 72 create 73 default 72 delete 76 management 72 request 75 requested 72 S/MIME 72 self-signed 72 view 73 certificate PKCS#12 72 Certification authority 72 Cipher Suite 65 Client certificate 72 Communication mode 25, 100 Complete version 13 Compound USB device 48, 87 Configuration backup 83 Connection encryption 64 myUTN Control Center 64 Console 57 Contact 5 Contact person 36

#### D

Default certificate 72 Default name 87 **Description 36** Device contact person 36 description 36 name 36, 87 number 87 time 35 Device number 87 DHCP (Dynamic Host Configuration Protocol) 21 **Display Panel 43 Display** panel error codes 43 **Identifier 43** Display. See display panel. DNS (Domain Name Service) 27 **Documentation 4** further applicable documents 4 mark-ups 4 symbols 4 Downloads 5

### E

EAP (Extensible Authentication Protocol) 77 FAST (Flexible Authentication via Secure Tunneling) 79 MD5 (Message Digest #5) 77

PEAP (Protected Extensible Authentication Protocol) 79 TLS (Transport Layer Security) 78 TTLS (Tunneled Transport Layer Security) 78 Email 40 Administration 18 event 40 notifications 40 POP3 30 SMTP 30 status 40 Encryption 62 cipher suite 65 email 65 HTTP 65 level 65 POP3 65 protocol 65 SMTP 65 SSL/TLS 62 strength 65 USB connection 65 web access 65 Error codes 43 Error states 43 Ethernet address 87 Event notification 40 F Factory default settings 85 Feedback acoustic 42 visual 43

Visual 43 File '<Default-Name\_parameter.txt>' 83 Firmware/software 82 Frequency range 26, 100 Further applicable documents 4

#### G

Gateway 21 Global selection list 54 Guarantee 6

#### Н

Hardware address 87 HID (Human Interface Device) 71

blocking 71 Host name 36, 102 Name resolution 27 HTTP/HTTPS 64 L **Identifier 43** IEEE 802.1X 77 Improper use 6 Infrastructure mode 25, 100 ini-file 54 Wwrite access 54 Intended use 6 **INU Control Center 87 IP** address dvnamic 21 IPv4 21 IPv6 23 static 21 IP ports 68 IPv4 gateway 21 subnet mask 21 IPv4 management VLAN 32 IPv6 23 L Liability 6 Licenses 4

Login 67 Login screen 67

# M

MAC address 87 Maintenance 80 Markups 4 Minimal version 13 Monitoring 28 Multicast search 46 myUTN Control Center 9 Controls 10 encrypted connection 64 user accounts 67

#### Ν

Network list 46 Notification service 40 Notifications 40

#### 0

Online help 4 Open 4 Open source licenses 4

#### Ρ

Parameters 91 backup 83 default values 85 edit 83 file 83 lists 91 load 83 see 83 Password 67 lost 85 Physical address 87 PKCS#12 certificate 72 PKI (public key infrastructures) 72 Point-to-point connection 48 POP3 (Post Office Protocol Version 3) 30 Port blocking 68 Port connection 11 activate 48 deactivate 49 Product information 4, 5 Protection mechanisms 61

### Q

Quick Installation Guide 4

#### R

Read-only user 67 Release request 50 Remote access 18 Repairs 6 Requested certificate 72 Reset 85 button 85 remote access 85 reset button 85 Restart 81 S S/MIME certificate 72 Safety regulations 6 Script 57 SD card 83 automatic backup 83 transfer settings 83 Security level 68 Security mechanisms 61 SEH UTN Manager 11, 45 complete version 13 feature overview 115 features 11 install 13 minimal version 13 selection list 54 start 17 versions 13 without graphical user interface 57 **SEH UTN Service 13** Selection List 46, 54 Selection list global 54 user 54 Self-signed certificate 72 Session timeout 67 Settings backup 83 transfer 83 SMTP (Simple Mail Transfer Protocol) 30 **SNMP** Community 28 SNMP (Simple Network Management Protocol) 28 password 28 SNMPv1 28 SNMPv3 28 trap 40 user 28 SNTP (Simple Network Time Protocol) 35 SSID (Service Set Identifier) 25, 100 SSL (Secure Sockets Layer) 62, 64, 65 SSL/TLS connection 65

Status email 40 Subnet mask 21 Symbols 4

#### Т

TCP access 68 TCP port access control 68 exception 68 test mode 68 Test mode 68 Time server 35 Time zone 35 Timeout 67 TLS (Transport Layer Security) 62, 64, 65 Trap 40

#### U

Update 82 USB connection 39 automate 51 automatic 51 automatic disconnect 51 disconnect 49 encryption 39, 48, 62 point-to-point 48 unencrypted 39 USB data transfer encryption 62 USB device access 69 automatic connection 51 automatic disconnect 51 automatisms 51 compound 48, 87 connect 45, 48 disconnect 49 find 46 HID (Human Interface Device) 71 notifications 53 request 50 status information 53 user access 54 USB device access 69 USB Port 37, 38 USB port access 69

activate 48 automatic connection 51 automatic disconnect 51 connect 48 deactivate 49 device assignment 69 disable 38 disconnect 49 enable 38 encryption 62 kev control 69 name 37 notifications 53 power supply 38 status information 53 virtual 48 User account 67 administrator 67 read-only user 67 User name 67 User selection list 54 **UTC 35** UTN access 68 UTN port 39, 68 encrypt 39 SSL port 39 unencrypted 39 UTN SSL port 62 utnm 57 commands 57 return value 59 syntax 57 V Version number 82 Virtual USB ports 48 VLAN (Virtual Local Area Network) 32 IPv4 client VLAN 33 IPv4 management VLAN 32

#### w

Warnings 6 Website 5 WLAN 25 authentication method 26

USB ports 32

channel 26 encryption method 26 mode 25 Network name 25 roaming 25 SSID 25 standards 25

#### Ζ

Zeroconf 21